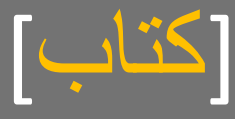

# الوجيز في تعلم الفيجوال بيسك 6

2011

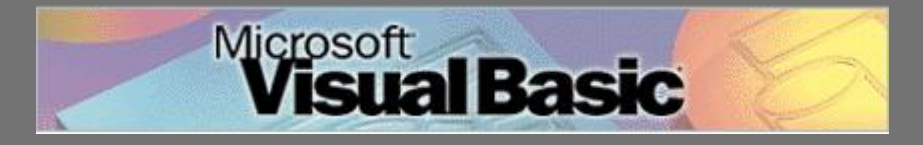

كتاب مصور يشرح معظم أساسيات لغة الفيجوال بٌسك 6 بأسلوب شٌق و رائع

**قال تعالى " سبحانك ال علم لنا إال ما علمتنا إنك أنت العليم الحكيم "**

عن أبي هريرة رضي الله عنه، عن ال<mark>نبي صلى الله عليه وسلم</mark> **أنه قال: "إذا مات ابن آدم انقطع عمله إال من ثالث: صدقة جارية، أو علم ينتفع به، أو ولد صالح يدعو له"**

تأليف : بلحماش سليم

25 ماي 2011

[www.hotnet.ba7r.org](http://www.hotnet.ba7r.org/)

bs-bl@live.com

### بسم الله الرحمن الرحيم محتويات الكتاب

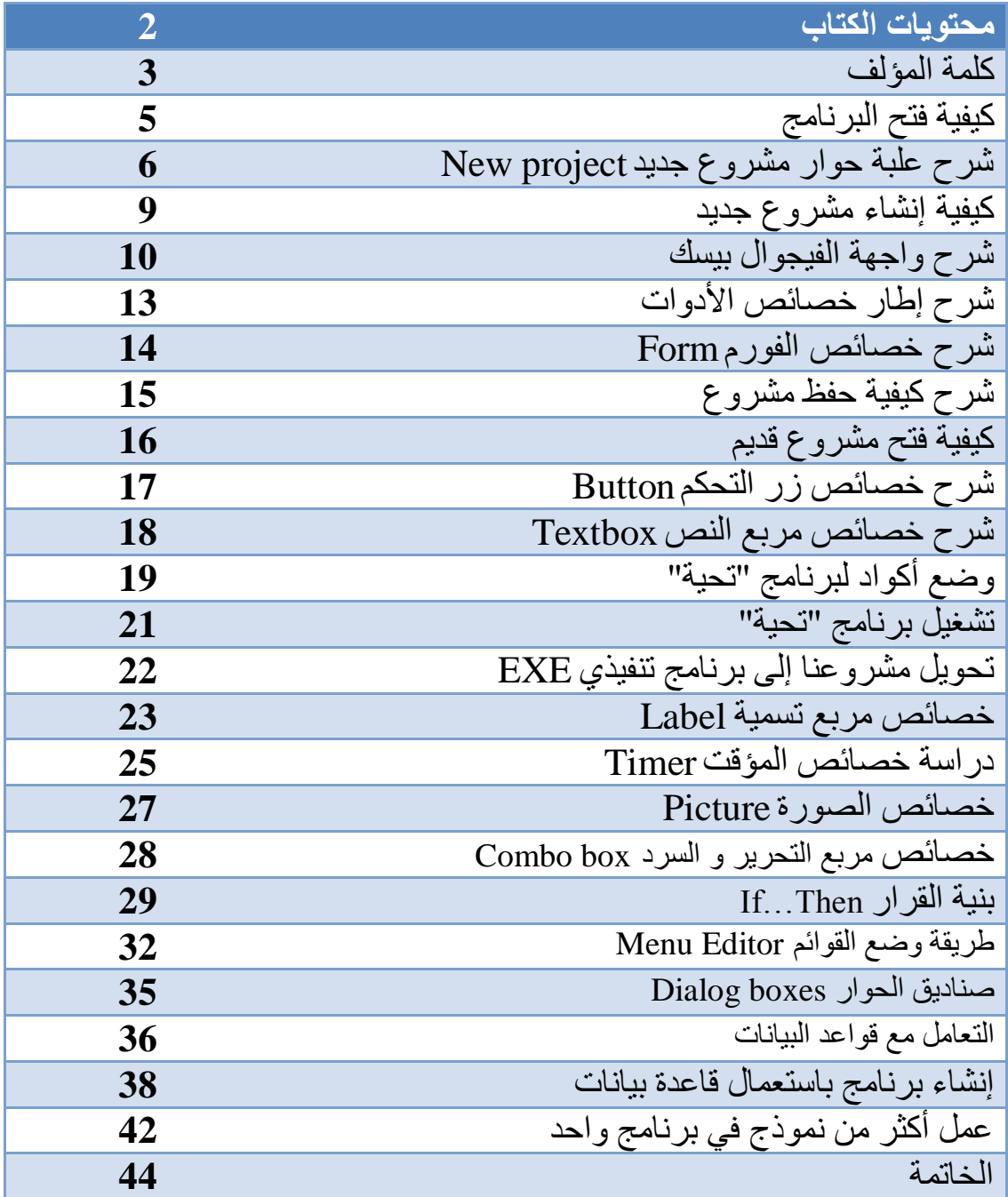

كلّمة المؤلّف الحمد لله رب العالمين الذي و هب لنا العلم و المعرفة لكي نكون أناسا قادرين علي تحمل أمانة العلم و مسؤوليته و العمل على نشره. كما تعلّم أخي الكريم قد تنوعت و تعددت لغات البر مجة و بعض هذه اللغات فقدت مكانتها مع مرور الزمن، إلا أن لغة الفيجوال بيسك 6 لم يتخلَّى عليها حتَّى خبراء البرِ مجيات بالر غم من ظهور إصدار ات جديدة لها و أخر ها إصدار 2010 . فتاريخ صدور الفيجوال بيسك 6 يعود لسنة1998 ،و مع ذلك فالمبر مجون ضلوا يستعملونها لتصميم برمجياتهم. أعلم جيدا أنني تأخرت كثيرا على كتابة ونشر ٍ هذا الكتاب لكن سبب تأخري يعود لعدم دخو لي مجال البر مجة بهذه اللغة باكر ا ،فقدت تعلمتها في أو ل يو م من سنة 2011 و بعد خمسة أشهر من هذا التاريخ ألفت هذا الكتاب الذي يعد أول كتاب أقوم بكتابته، و قد سعيت جاهدا لأتمكن من توصيل الرسالة من خلال الحروف و الصور و أمل في أن أوفق في ذلك.

أُود أن اهدي هذا الكتاب لوالدي كما أننى أقدم هذا الكتاب لكل مبر مج عربي مسلم يرِيد أن يتقن هذه اللغة البرمجية و تذكر أخي أن البرمجة تحتاج إلى صبر، خيال ، تخطيط ، و تنفيذ فلا تيأس أبدا عند عدم النجاح. و اعمل على إفادة غيرك ببر امجك وانشر دينك قدر المستطاع. كرر تجربتك حتى أن تصل إلى هدفك.

و حظ موفق للجميع

الكثاب مجانى

يجوز لكل مسلم و مسلمة إعادة توزيع الكتاب بصورته الالكترونية أو الورقية بشرط عدم التربح منه أو تغيير شيء من محتوياته و قد جعلته هكذا ابتغاء مرضاة ربي و أمل في أن يحط عني شيء من أوزاري فلا تنساني من صـالح دعالي.

انتظروا قريبا كتابي الوجيز في تعلم الفيجوال بيسك دوت نت 2008. ر اسلني للتحصل عليه أو ابحث عنه في جوجل " الوجيز في تعلم الفيجوال بيسك دوت نت 2008" الكتاب سيصدر مع بداية جويلية 2011 إن شاء الله.

# **الوجيز في تعلم الفيجوال بيسك 6 بلحماش سليم** فتح برنامج فيجوال بيسك 6

 $\,$  ) من سطح المكتب  $(1$ 

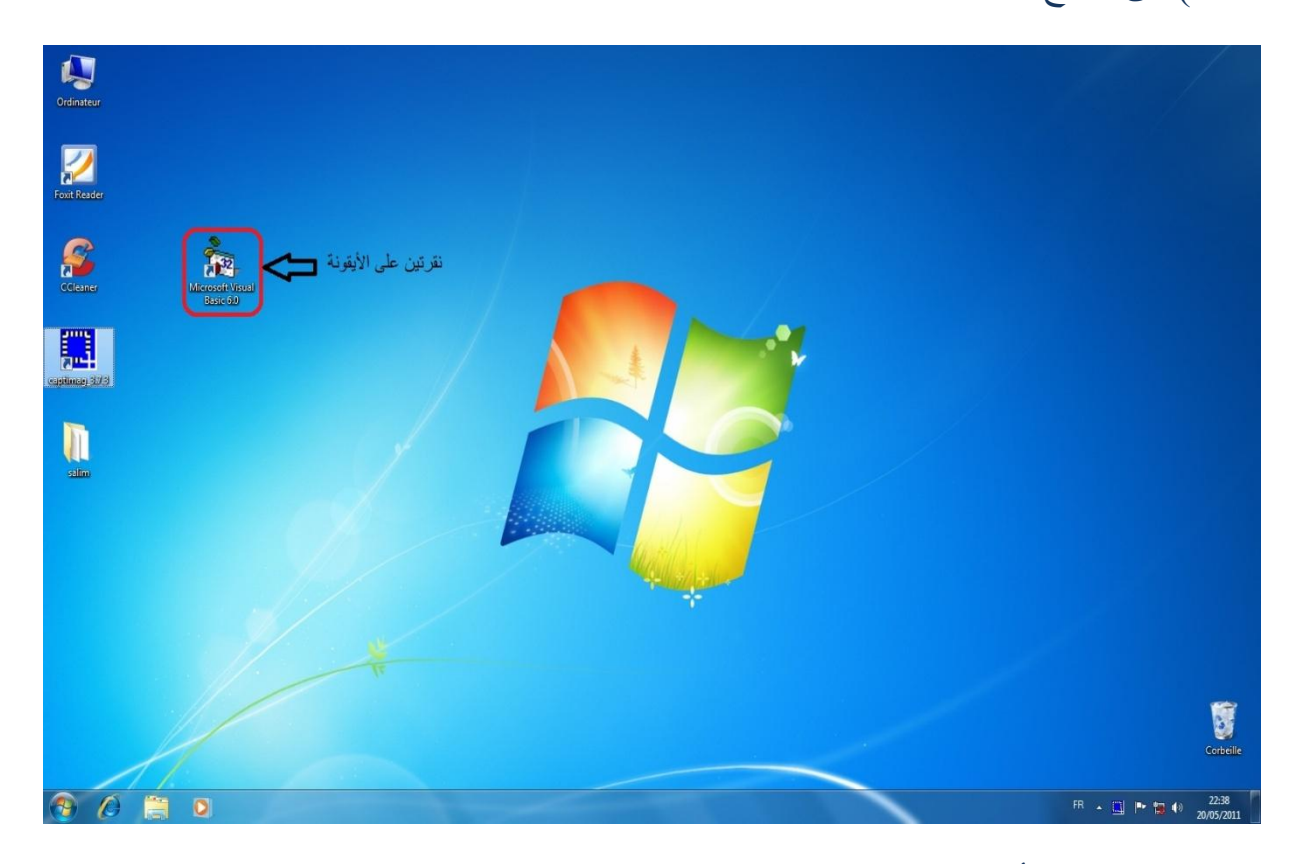

# 2( ِٓ صس ثدذأ :

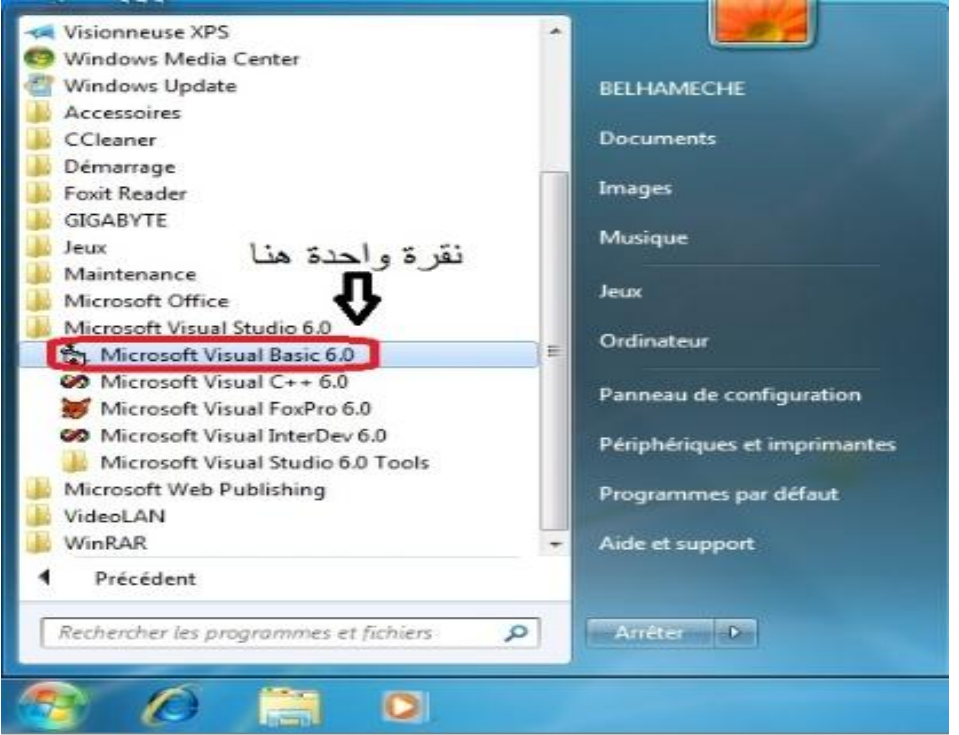

شرح علبة حوار مشروع جديد New project

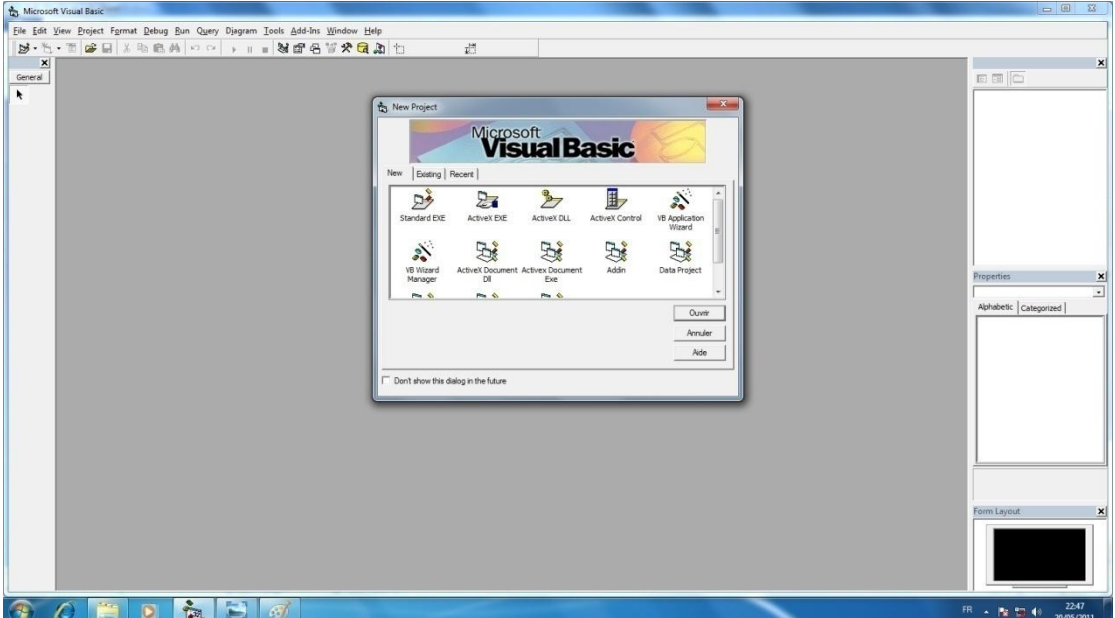

مربع حوار مشروع جديد New project تظهر مباشرة عند فتح برنامج الفيجوال بيسك 6. لترك المبرمج يختار نوع المشروع الذي سيعمل عليه<sub>.</sub> و تحتوي علَّى 3 نوافذ هي : `

أ) جديد New كما هو موضح في الصورة :

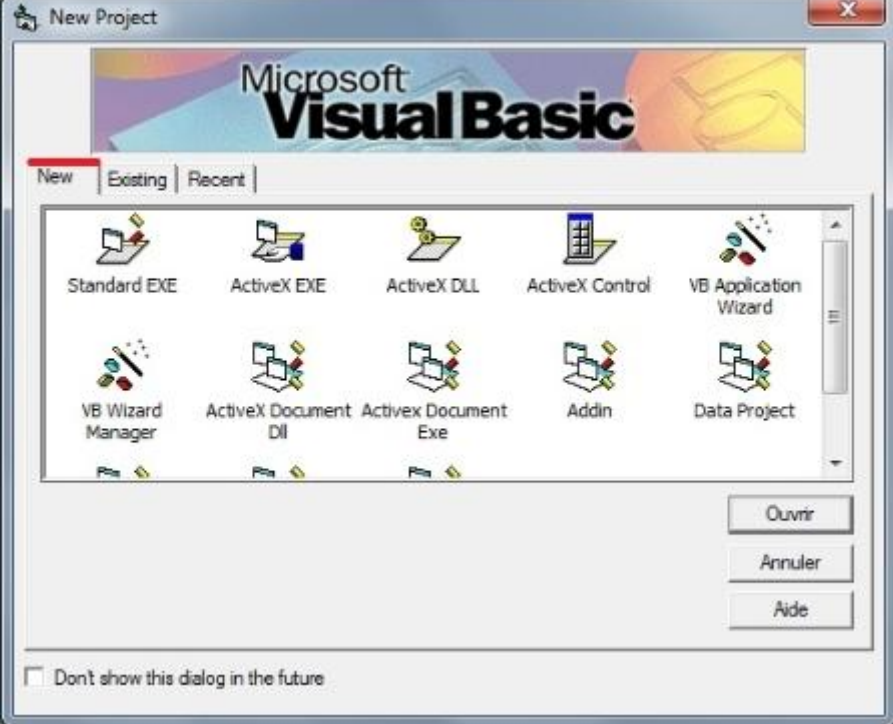

و تحتوي هذه النافذة على مجموعة من النماذج "13 نموذجا" اشرحها باختصار في هذا الجدّول :

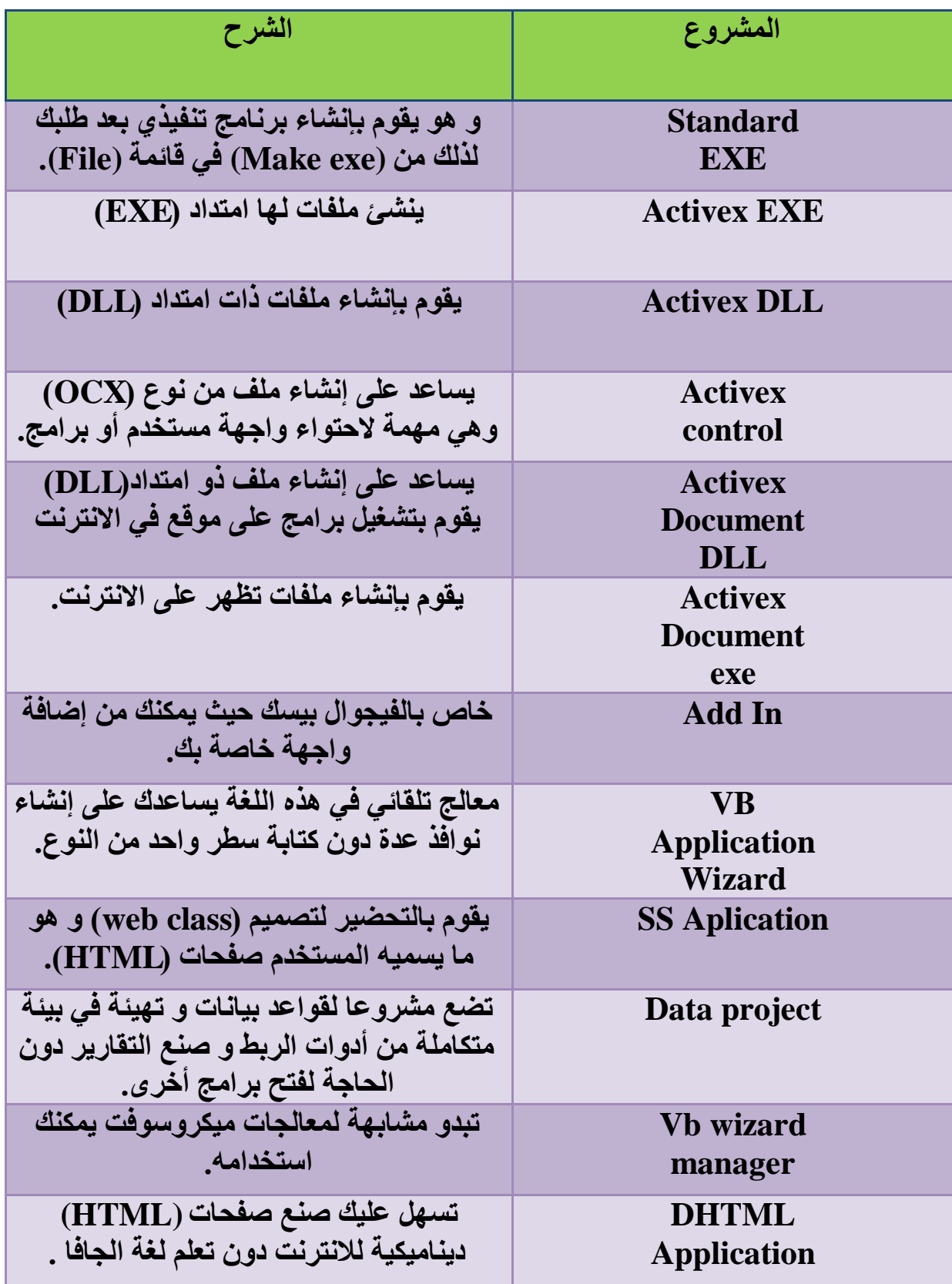

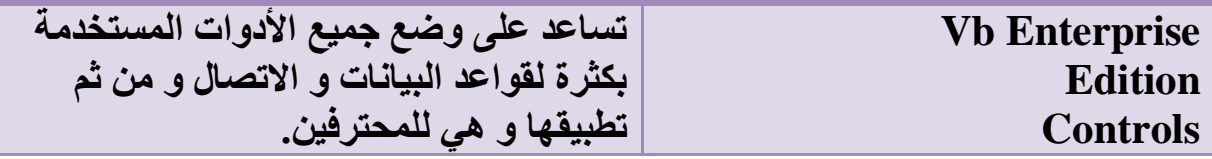

ب) نافذة فتح مشاريح موجودة سابقا Existing

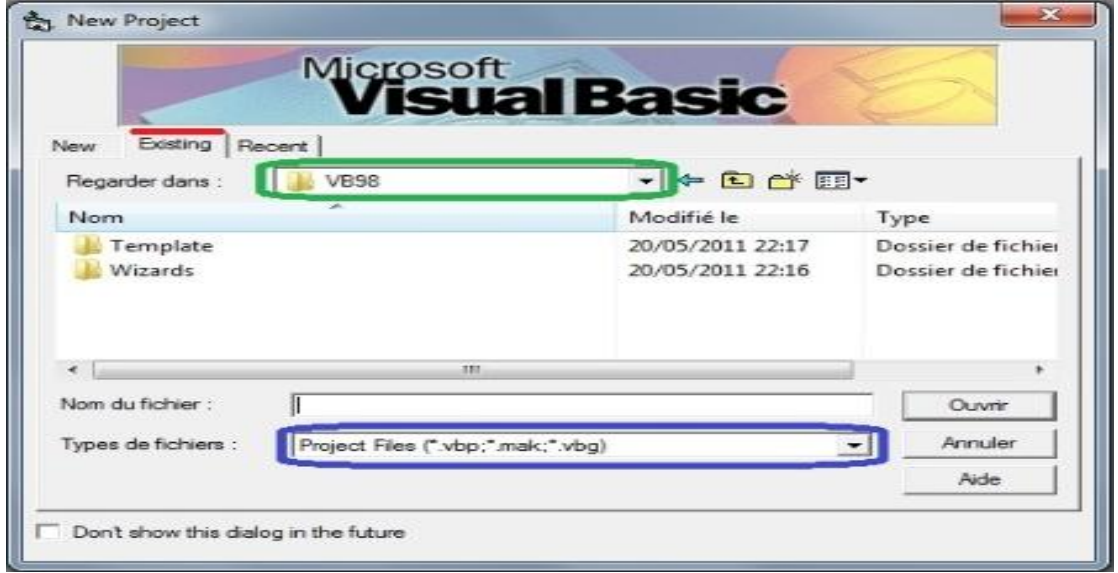

- المكان المحصور بالأخضر يمثّل المسار المحدد للبحث عن ملف.
	- المكان المحصور بالأزرق بمثل امتداد ذلك الملف.

# ج) نافذة أخر الملفات المفتوحة Recent

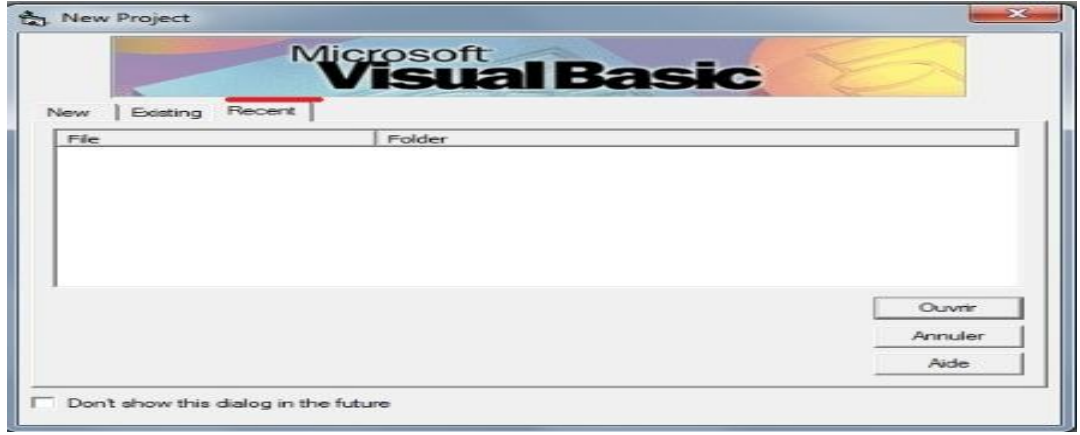

# إنشاء مشروع

نبقي دائما في مربع حوار إنشاء مشروع جديد و نتبع الخطوات الموضحة في

الصورة :

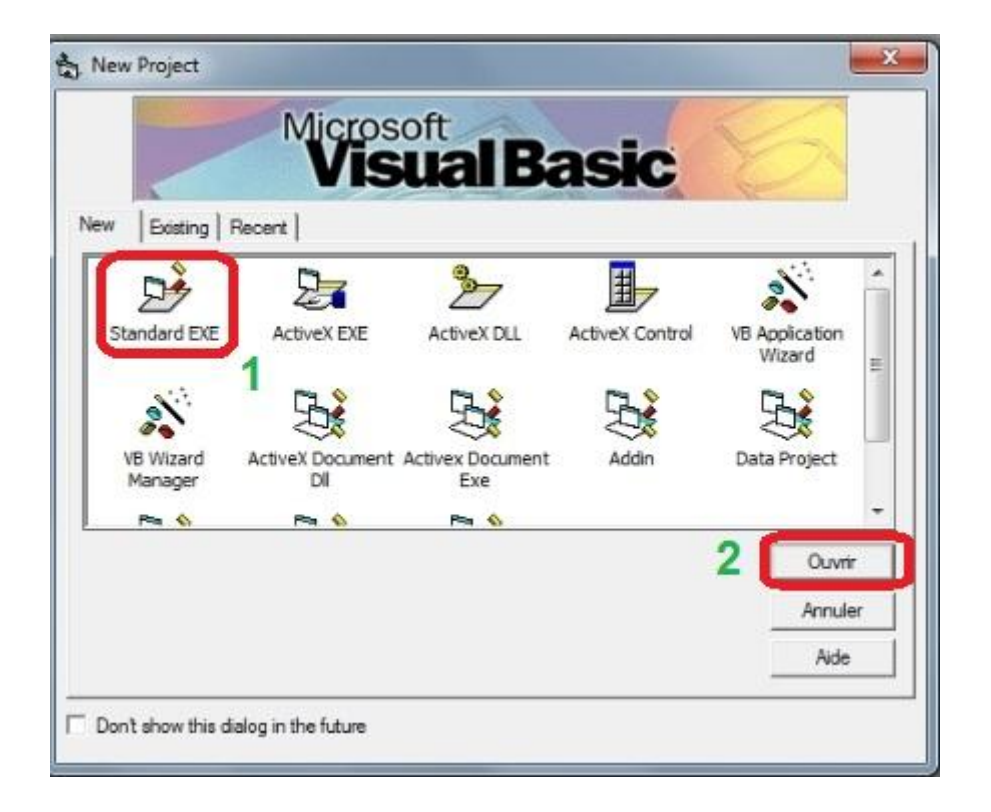

و قد قمت بعمل هذا الاختيار لأن هذا المشروع يعد الأول بالنسبة لي لذلك ارجوا منكم إتباع نفس الخطوات التي اعملها و إن شاء الله ستستفيدون مع هذا الكتاب البسيط

شرح واجهة الفيجوال بيسك 6

تحتوي بيئة الفيجوال بيسك على أدوات برمجة لمساعدتك على بناء برامج فيجوال بيسك. شريط القوائم يسمح لنا بالوصول إلى معظم الأوامر التي تتحكم ببيئة البرمجة فيجوال بيسك. تعمل القوائم و الأوامر مثلما تعمل في كل البرامج المتوافقة مع لويندوز و باستطاعتك الوصول

إليها بالفأرة أو لوحة المفاتيح.

تحت شريط القوائم يوجد شريط الأدوات و هو عبارة عن مجموعة من الأزرار التي تشكل اختصارات لتنفيذ الأوامر و التحكم ببيئة البرمجة فيجوال بيسك. لتنشيط أحد أزرار شريط الأدوات انقر عليه بواسطة الفأرة. بالإضافة إلى ذلك يوجد مربع الأدوات و إطار النموذج و إطار الحلول و إطار خصائص المشروع...

و سنتعلم كيفية استعمالها مع الدروس القادمة... إن شاء الله

شرح عناصر مربع الأدوات

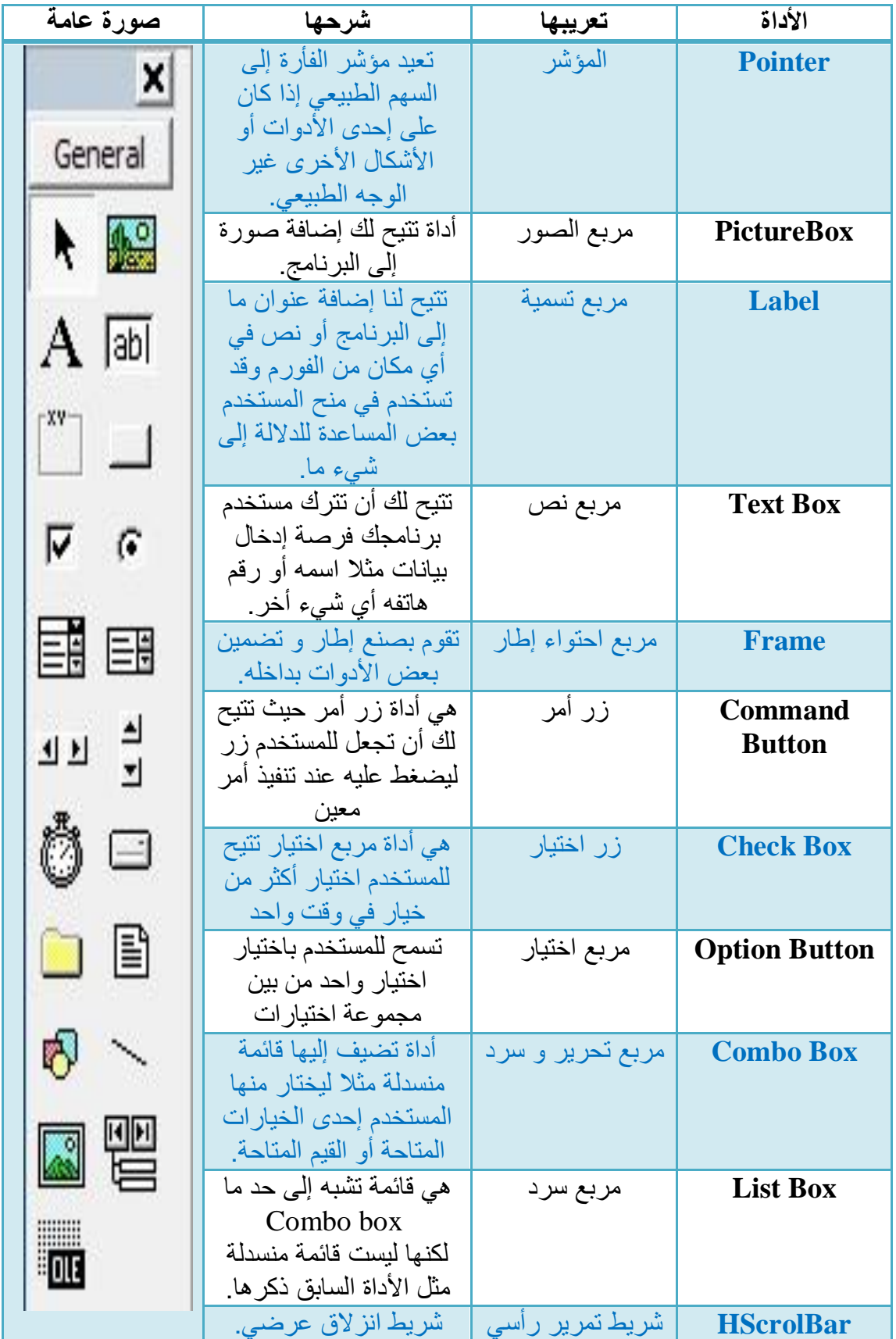

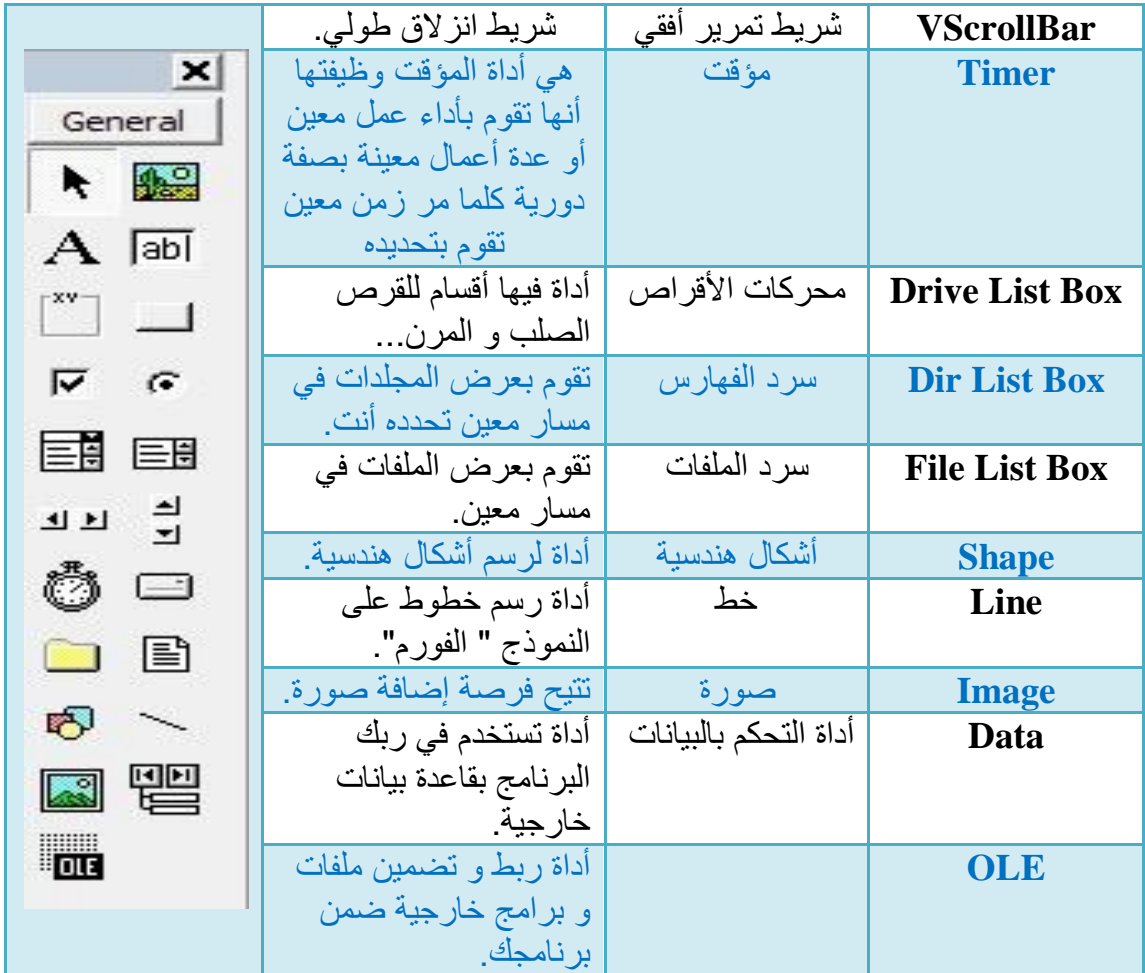

ما يهم هنا هو أن مربع الأدوات هو الذي يساعدك على تطوير برنامج، الأدوات التي تراها في شكل تظن أنها مجرد أزرار بسيطة و لكن لو تعمقنا فيها لوجدنها مصنوعة من أكواد كبيرة وكثيرة و شركة ميكروسوفت هي التي سهلت علينا الأمر بجعلها سهلة المنال, وبمجرد النقر على أي أداة على مربع الأدوات ستظهر في نموذج المشروع. و الآن شرح الأدوات هناك العديد منها لكن سنشرح الأكثر استعمالا و أهمها لمبتدئ في الفيجو ال.

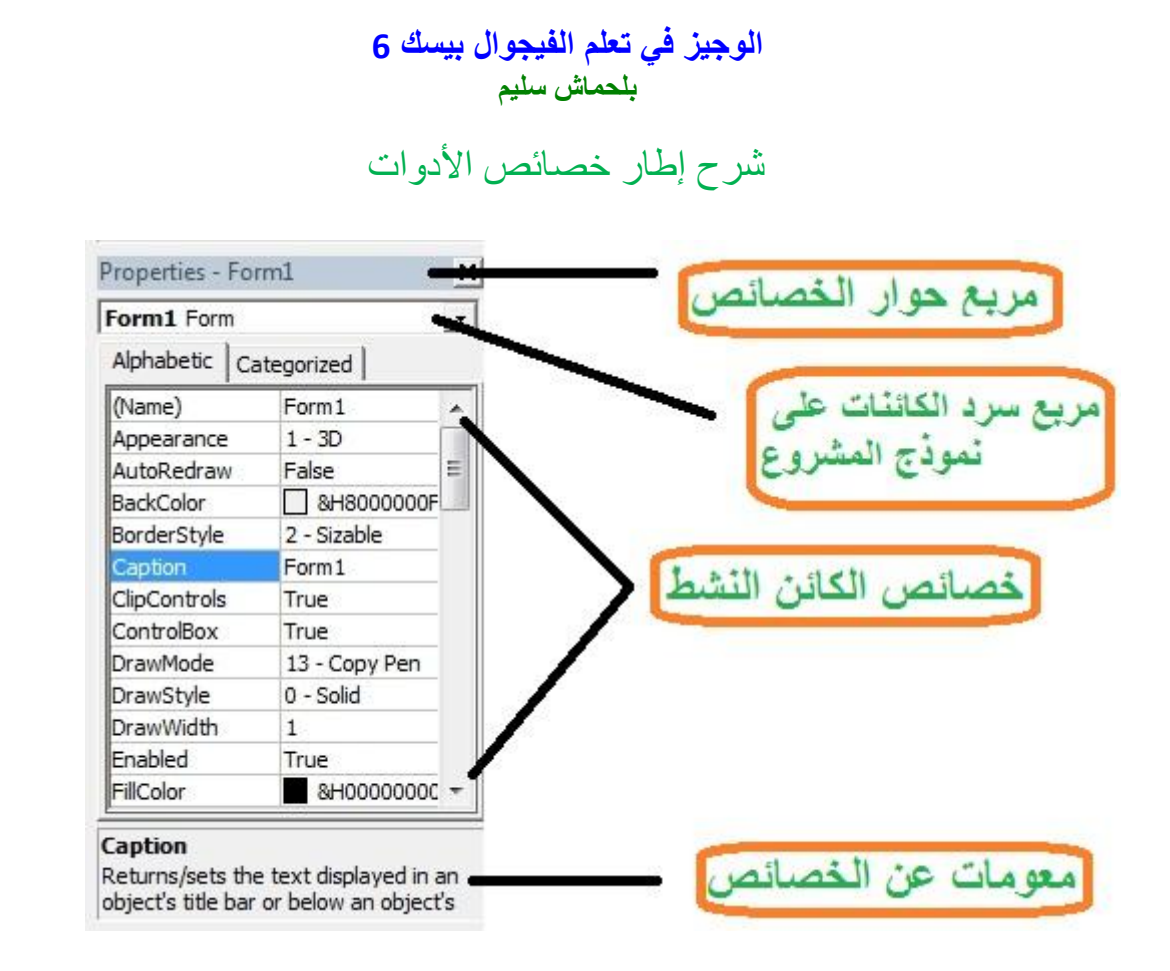

إطار الخصائص هو عبارة عن خصائص عناصر الأدوات التي تعمل عليها مثلا لو أنك فتحت مشر و ع جديد فإن إطار الخصائص فور ا يظهر لك خصائص النافذة أو المشر وع الجديد

إن الفورم عبارة عن أداة مثل األدوات التً تستعملها مثل Buttons

### أو Label

# أو أي أداة موجودة داخل بيئة العمل أو بيئة فيجوال بيسك

و تختلف خصائص الأدوات من أداة إلى أخرى فمثلا خصائص الفورم تختلف عن

### Picture box خصائص

و لو أن هناك بعض الخصائص المتشابه التي تحملها كل الأدوات تقريبا.

# شرح خصائص الفورم

اعمل كليك على النموذج "الفورم" وانظر إلى خصائصه سأشرح بعض منها بطريقة مختصرة. اتبع التغيرات التي سنقوم بها معا ِ

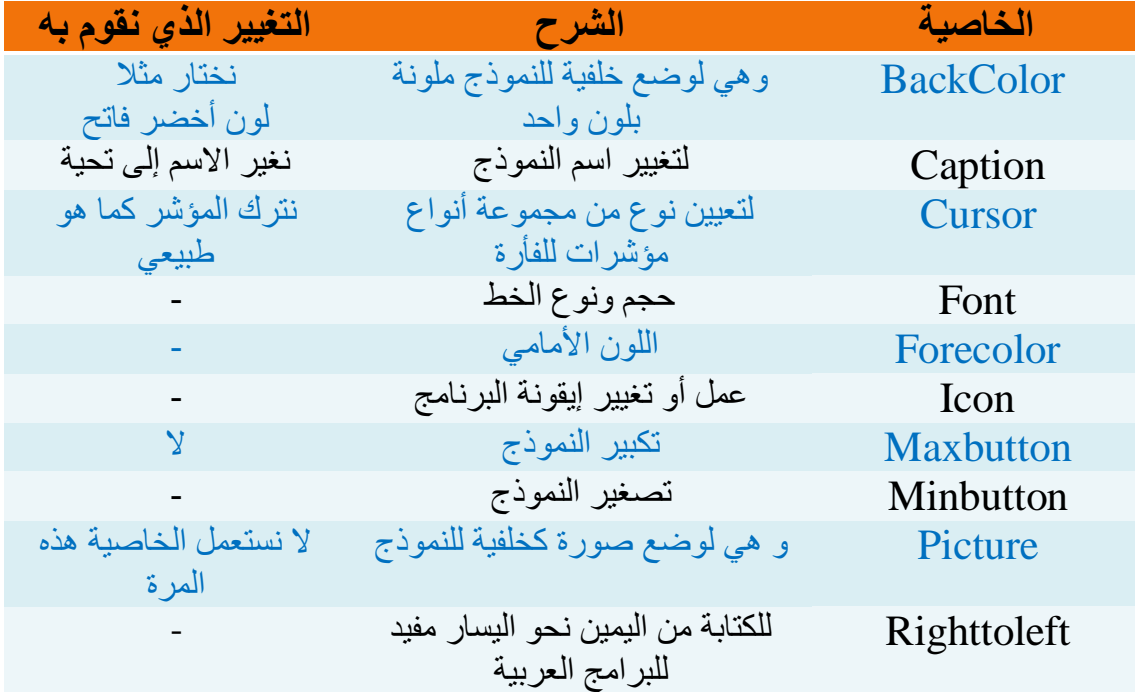

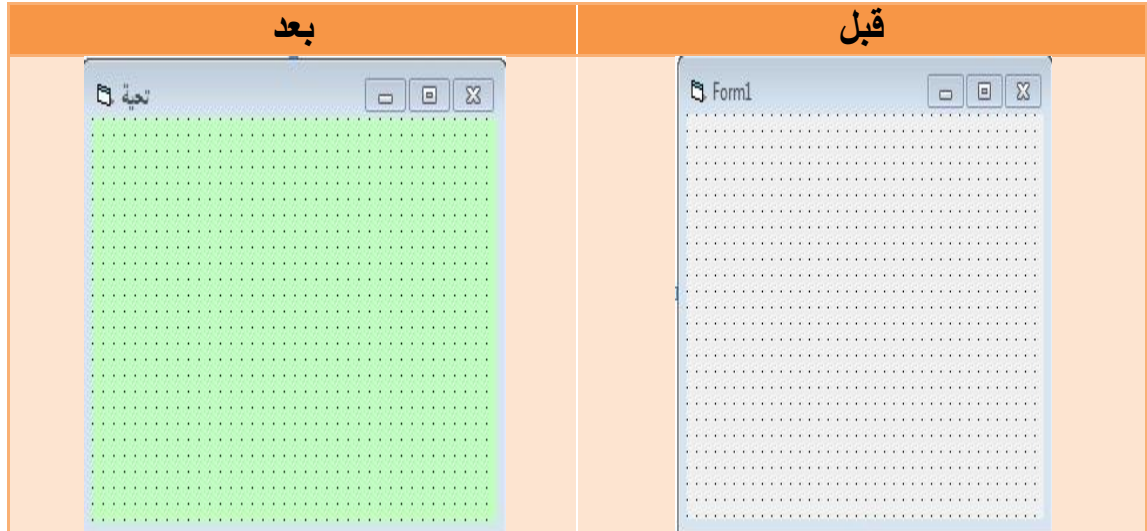

كيفية حفظ مشروع

الآن سنتعلَّم كيفية حفظ مشروع "تحية" الذي سنواصله بعد لحظات من الآن.

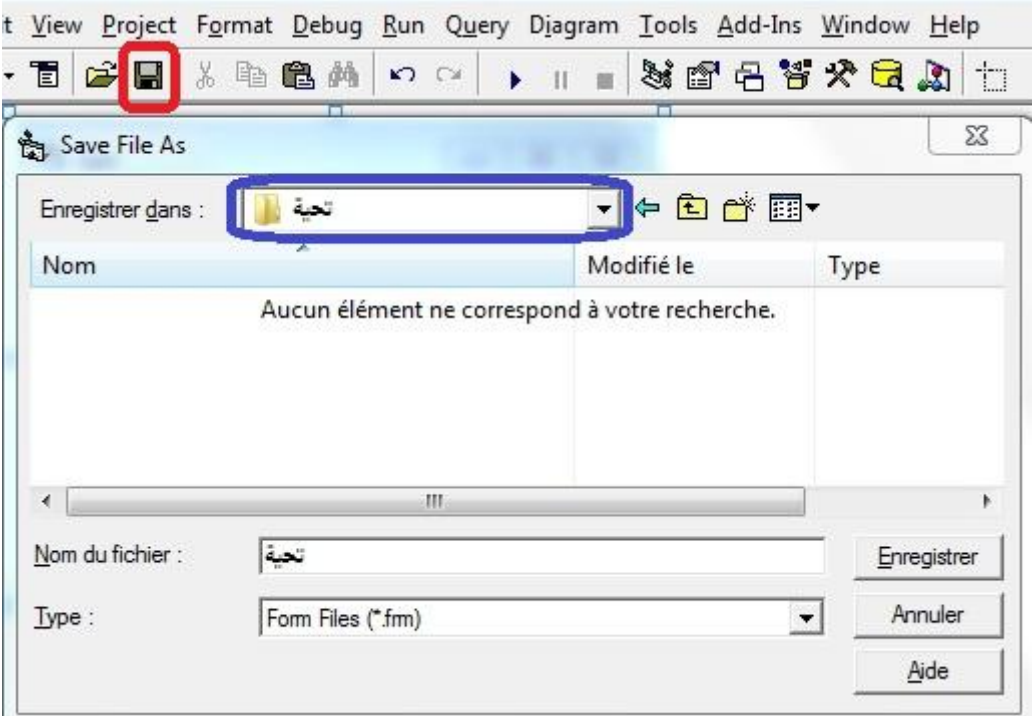

نضغط على الزر الأحمر للحفظ و الأزرق لتحديد المسار و نغلق الفيجوال بيسكِ. لحد الآن كل شيء يعد سهل و ممتع و في الدروس القادمة سنتعلَّم خصائص أدوات أخرى و سنكمل بها مشروعنا " تحية"

# كيفية فتح مشروع قديم

نضغط على أيقونة الفيجوال بيسك 6 و يظهر لنا من جديد مربع الحوار ... لكن لن نقوم بعمل مشروع جديد بل سنفتح مشروع قد بدئنا عمله انظر الصورة

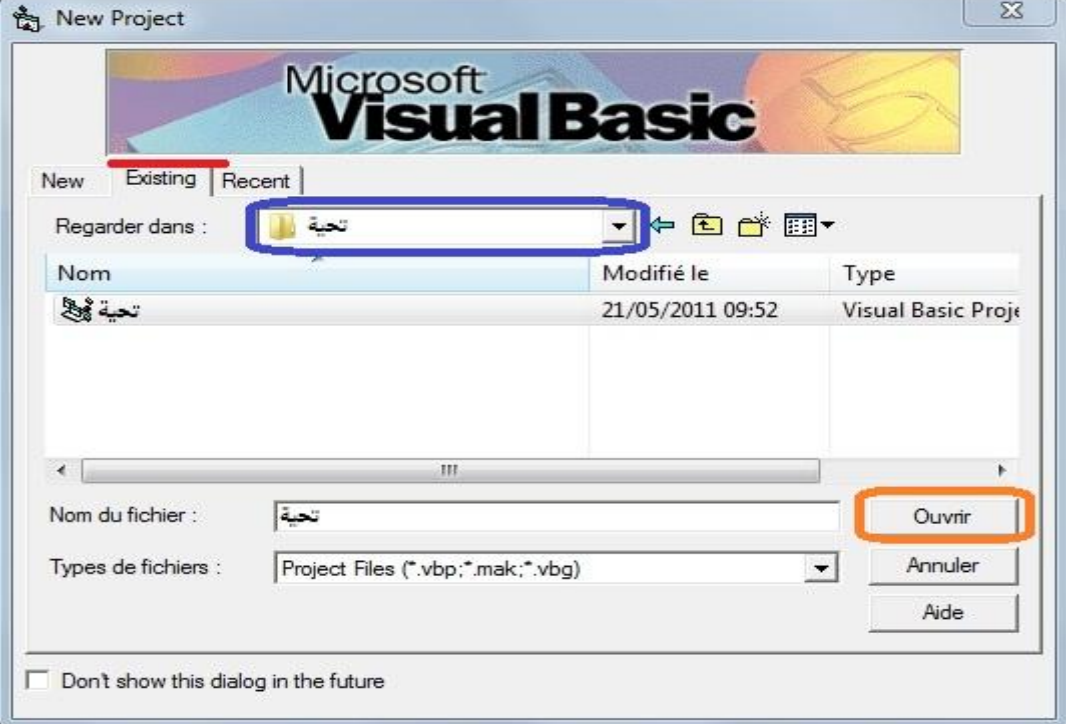

- و عند الانتهاء تظهر واجهة الفيجوال بيسك 6 فارغة.
- اتبع هذه الخطوات ليظهر النموذج في الواجهة مكان علامة الناقص كانت علامة

ز ائد اضغط عليها ثم اعمل نقرتين على الشكل المسطور بالأخضر .

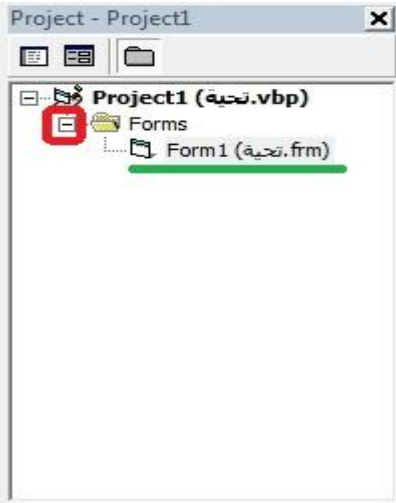

شرح خصائص الزر Button

لدراسة خصائص الزر يجب وضع زر على النموذج نذهب إلى مربع الأدوات نقرنين على بوتن فيظهر على الفورم بعد ذلك نضغط على البوتن الموجود فوق الفورم لتظهر خصائصه.

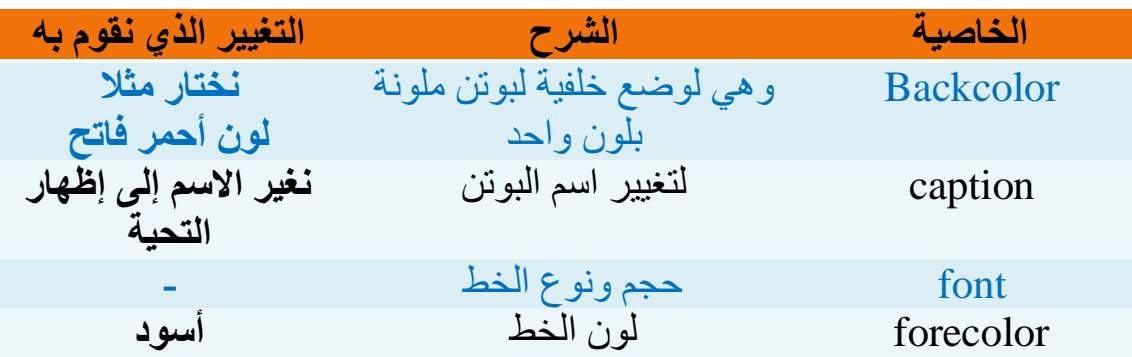

و نغير الخاصية style إلى graphical لكي يتغير لون خلفية الزر

و في نفس الوقت أطلب منك إضافة ۖ زرين آخرين بحيث يكون شكلك الناتج هكذا

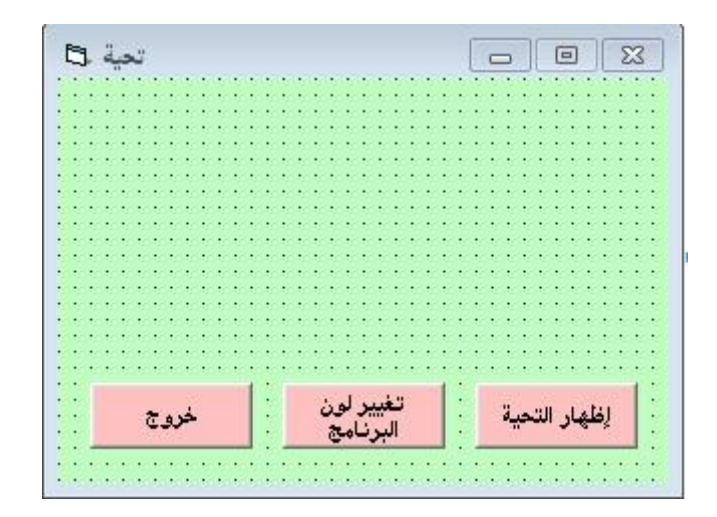

رائع الأن نقترب شيئا فشيئا من امتلاك أول برنامج من صنعنا ِ

تذكر أن تخزن التغيرات التي طرأت على البرنامج دون غلق الفيجوال بيسك6 و زلك من خلال النقر مرة واحدة على هذا الشكل :

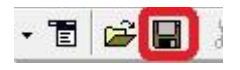

شرح خصائص مربع النص Textbox

برنامجنا " تحية" يحتاج إلى مربع نص قوم بوضعه على النموذج و في النفس الوقت نستغل الفرصة لدراسة بعض خصائصه.

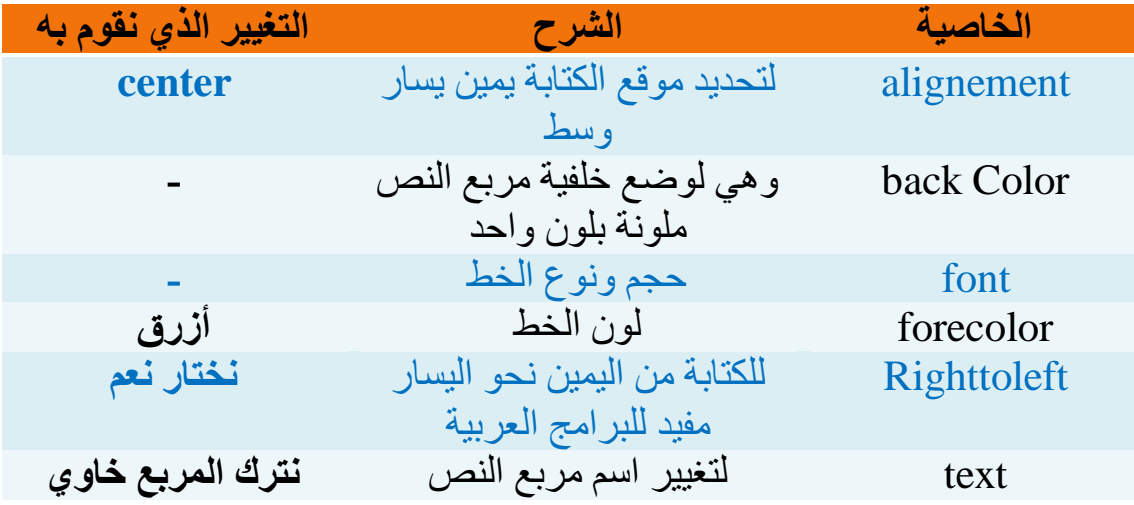

شْكَلْ برنامجِنا لحد الآن

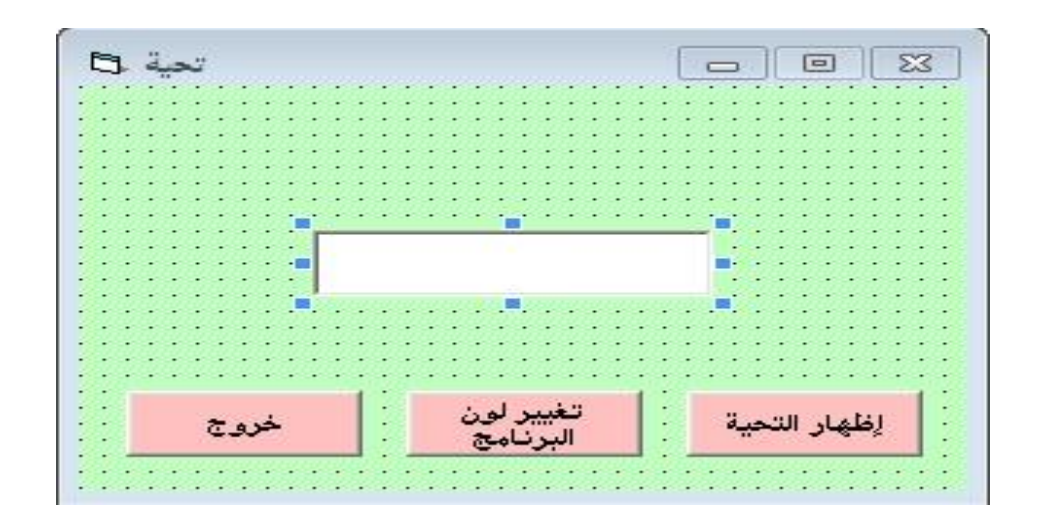

أعلم أنك متحمس الآن لتشغيل البرنامج ... لكن هل طرحت على نفسك هذا السؤال كيف و بماذا سوف يشتغل البرنامج ؟ نعم بماذا... أولا يجب وضع الأكواد التي تعد روح البرنامج دونها لن يعمل أبدا. و درسنا القادم سيكون حولها. تذكر دائما تخز بن التغبر ات

وضع أكواد لبرنامج تحية بما أننا نضع لأول مرة كود ليس مهم أنّ نحفظه ظهر قلب من الآن بل مع التعود

سوف نتقن و تستخلص العلاقات.

اعمل نقر نين على زر " إظهار التحية" و اكتب الكود التالي:

Private Sub Command1 Click()  $Text1.Text = "w24$ End Sub

شرح الكود نصيا: عندما أضغط على " إظهار التحية" فإن النص الأول سوف تظهر فيه العبارة التالية " سلام عليكم "

و للعودة مرة أخرى إلى النموذج نضغط على :

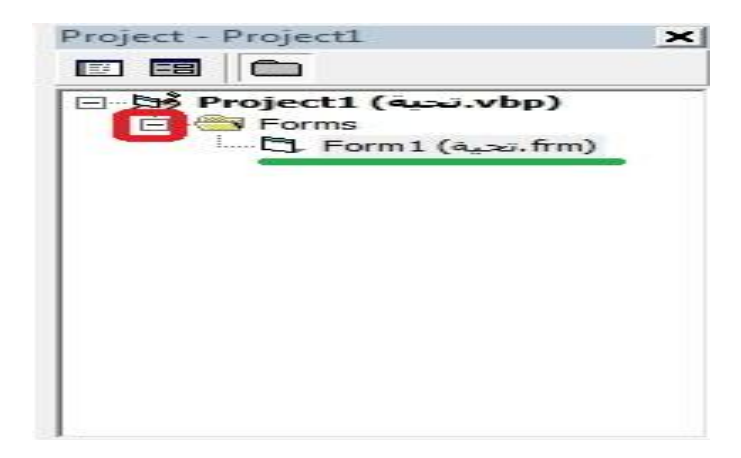

و نعمل نقرنين على "تغيير لون البرنامج" و نكتب الكود التالي:

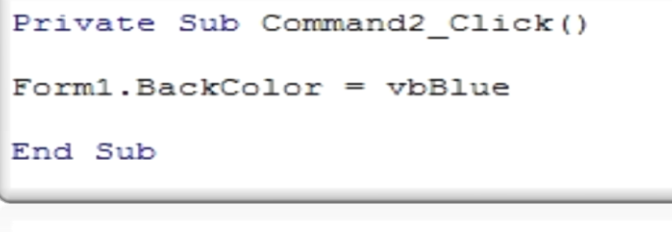

ششؿ ثٌىٛد ٔظ١ج : ػٕذِج أضغظ ػٍٝ " صغ١١ش ٌْٛ ثٌذشٔجِؼ " فئْ ٌْٛ ثٌّٕٛرػ "ثٌفٛسَ" ٠ضقٛي إٌٝ أصسق ِالفظز : دئِىجٔه ٚضغ أٌٛثْ ثخشٜ أفّش vbred أطفش vbyellow .... ثٌُّٙ أْ صضغ فشفٟ vb لذً ثعُ ثٌٍْٛ ثٌزٞ صخضجس.ٖ

نعمل نقرتين على "خروج" و نكتب الكود التالي:

Private Sub Command3 Click() End End Sub

شرح الكود نصيا: عندما أضغط على " خروج " فإن لون النموذج "الفورم" ينغلق.

الأن و بعد أن وضعنا الأكواد سوف نرى برنامجنا كيف يعمل و من أين نشغله.

# تشغيل برنامج تحية

### لتشغيل البرنامج اضغط على الشكل

B. L. D. D. L. D. D. D. D. D. D. D. D. D. D. D. D.  $\frac{1}{4}$  4800 x 3600

### أو اضغط على F5.

و هذا هو برنامجِنا النهائي : **ػْذ اىضغظ ػيٚ 5F ػْذ اىضغظ ػيٚ إظٖبس اىزذٞخ ػْذ اىضغظ ػيٚ رغٞٞش ىُ٘**  ا**لبرنامج**  $\begin{array}{c|c|c|c|c} \hline \text{...} & \text{...} & \text{...} \end{array}$  $\Box$   $\Box$ نعة 15 نعهٔ (ثا نعة اثا سلام عليكم سلام عليكم تغيير لون<br>الدنامج تغيير لون<br>البرنامج تغيير لون<br>البرنامج وظهار التحية ال خروج خروج إظهار التحية خروج إظهار التحية

و بطبيعة الحال إذا ضغطنا على خروج سوف ينغلق البرنامج لذا لا أظن أننا نحتاج لصورة لفهم ذلك.

درسنا القادم سوف يكون حول تحويل مشروعنا إلى برنامج تنفيذي $\operatorname{EXE}$  و طريقة تخزينه في الحاسوب.

و هل سيشتغل لدى حواسيب أصدقائي؟.

# **بلحماش سليم** تحويل مشروعنا إلى برنامج تنفيذي EXE

**الوجيز في تعلم الفيجوال بيسك 6**

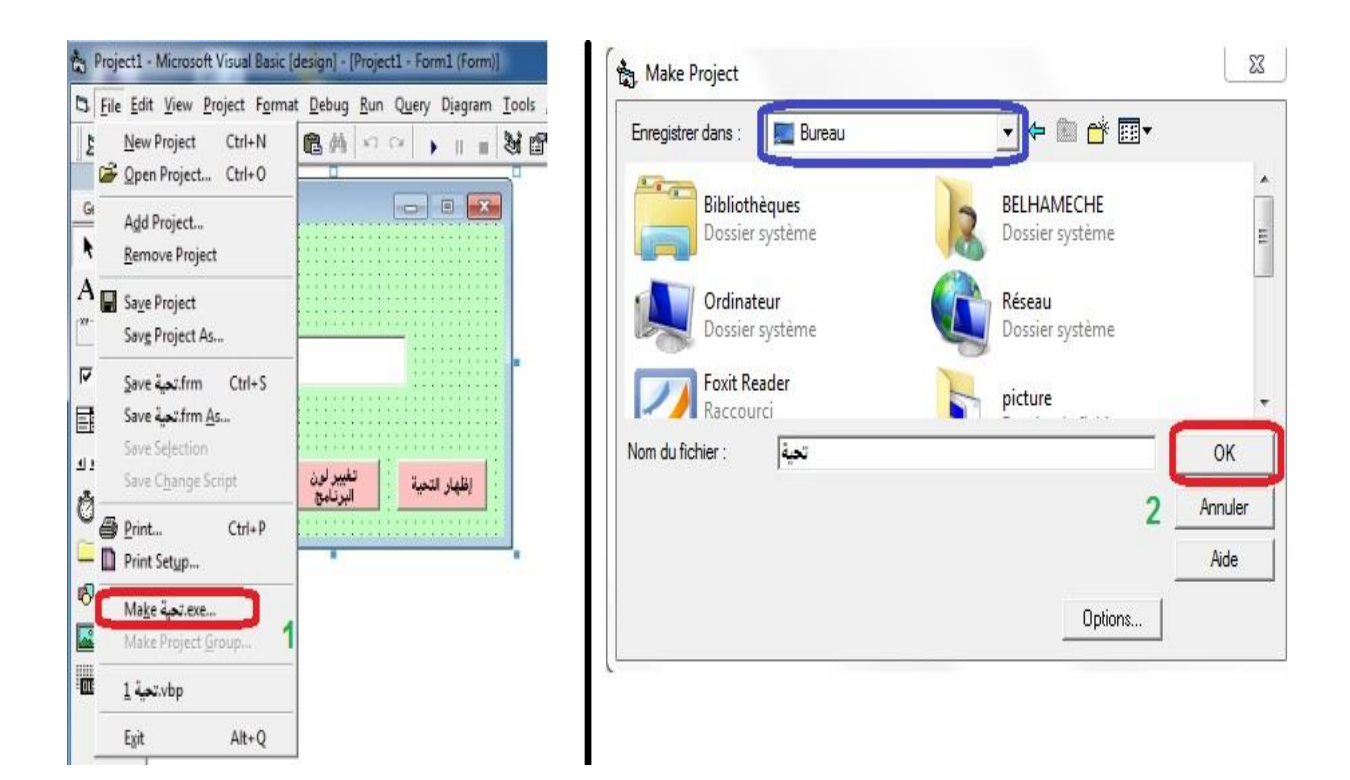

أولا اضغط على file اختر make.Exe وحدد المسار أو المكان الذي تريد أن تحفظ فيه برنامجِك أنا اخترت مثلا سطح المكتب. و بعد هذه الخطوات امتلكت أول برنامج من صنع و بإمكانك نقله لأي حاسوب أخر و سيعمل دون أي مشكل<sub>.</sub> لكن مشوارنا مع تعلم الفيجوال بيسكي طويل و سنواصله خطوة بخطوة إن شاء الله و في دروسنا القادمة سنتطرق لمعظم الأدوات كالمؤقت و الصورة... سنعمل برامج تطبيقية حولها مثلا برمجة آلة حاسبة بسيطة بطرق متنو عة و اعتذر مرة أخرى إن كان أسلوبي ضعيف في نقل الرسالة أو المحتوى.

## خصائص مربع تسمية Label

قم بإنشاء مشروع جديد متبعا الخطوات التي عملتها من قبل في الدروس السابقة قم بتغيير لون النموذج إلى أصفر فاتح ٍ و قدم له اسم "حاسبتي" أضف إليه 4 أزرار تحكم

3 مربعات نصوص

و أضف إليه مربع تسمية و من خصائص هذا الأخير:

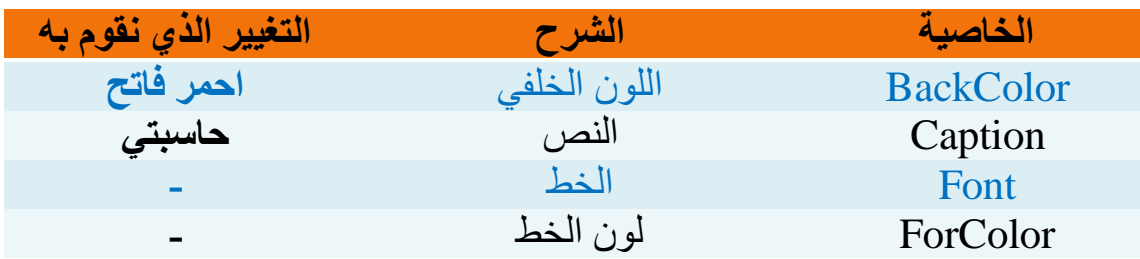

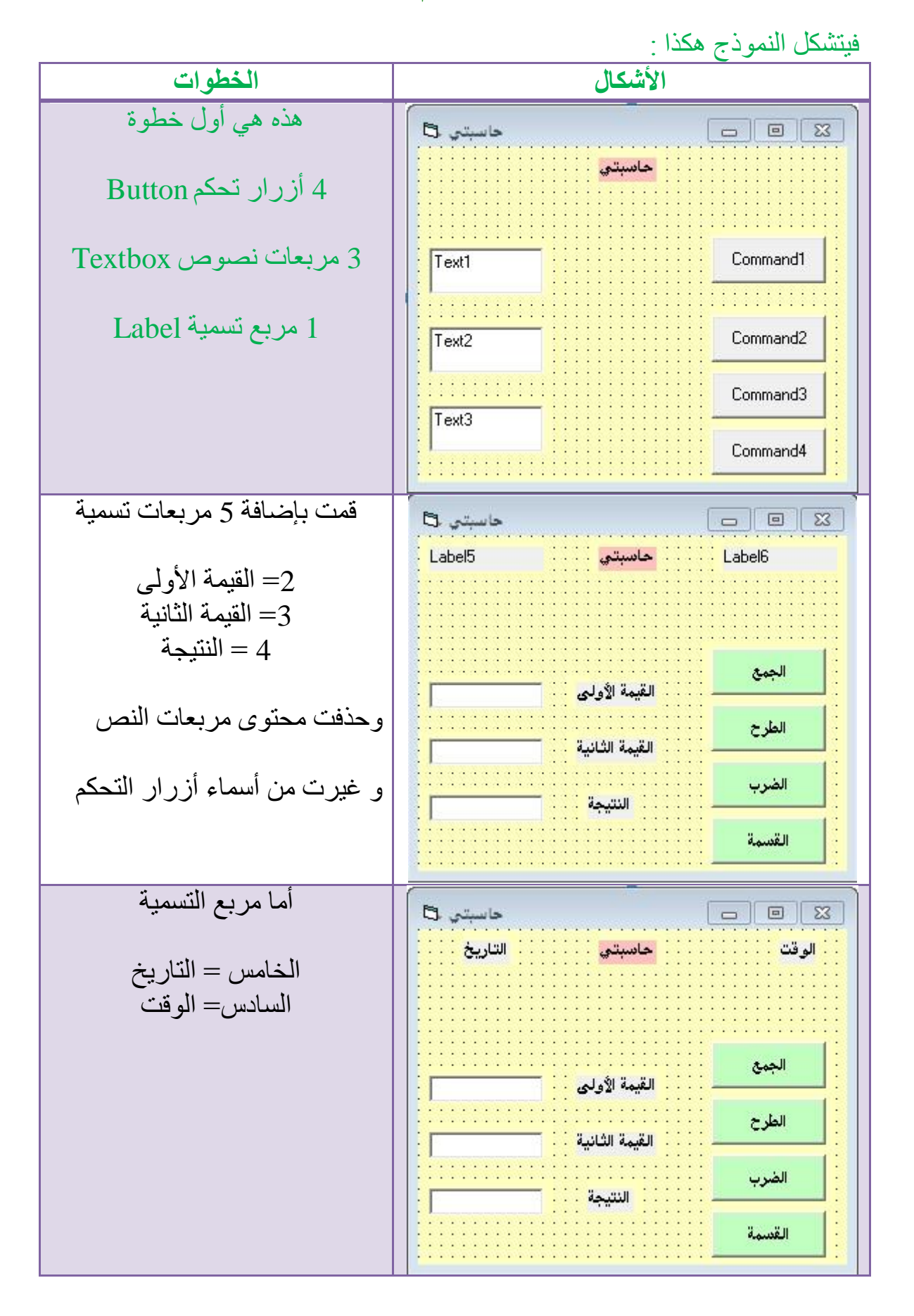

### دراسة خصائص المؤقت Timer

أضف إلي المشروع مؤقت، و الذي من خصائصه ما يلي:

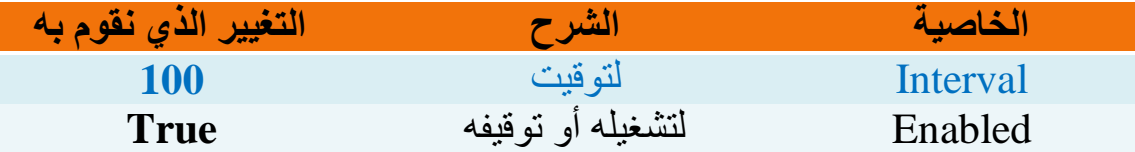

الأن الأكواد بعجالة دون شرح فالكود بحد ذاته يعد شرح. اضغط مرتين على كل أداة موجودة في النموذج.

> Private Sub Command1 Click()  $Text3. Text = Val(Text1.Text) + Val(Text2.Text)$ End Sub

بمعنى عندما أضغط على الزر فان القيمة الموجودة في مربع النص الثالث تساوي الْقيمة الموجودة في مربع النص الأول + القيمة الموجودة مربع النص الثاني

الطرح

الجمع

```
Private Sub Command2 Click()
Text3. Text = Val(Text1.Text) - Val(Text2.Text)End Sub
End Sub
```
الضرب

Private Sub Command3 Click() Text3. Text = Val(Text1. Text) \* Val(Text2. Text) End Sub

Early Road

القسمة

```
Private Sub Command4 Click()
Text3.Text = Val(Text1.Text) / Val(Text2.Text)End Sub
```
End Sub

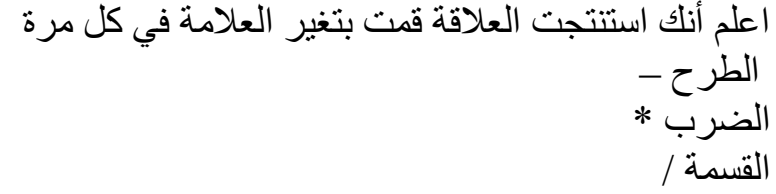

المؤقت

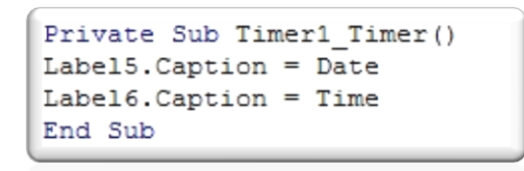

اضغط على f5 لتشغيل الحاسبة و شاهد معي بعض الصور ، و إن أردت أن تجعل من المشروع برنامج تنفيذي فأنت تعرف الخطوات و لا يوجد داعي لكي أعيدها عليك مرة أخرى.

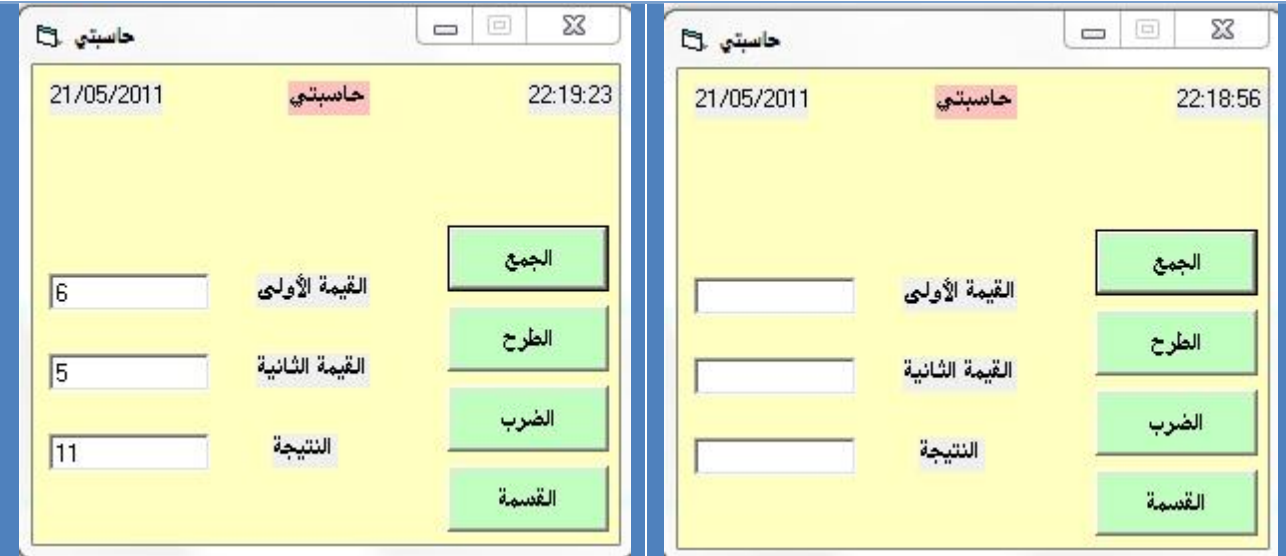

مع العلم أنه بإمكانك التغيير في الألوان ومواضع الأدوات و عمل أزرار أخرى

و ذلك على حسب مخيلتك و ذوقك.

خصائص الصورة Picture

سنبدأ ثالث مشروع تطبيقي لنا و سنقدم له اسم "حاسبتي 2" الآن نحتاج أن نركز قليلا ِ لأن الدروس ستكون مختصرة و صعبة نوع ما ِ اعمل مشروع جديد بحيث يكون بهذا الشكل

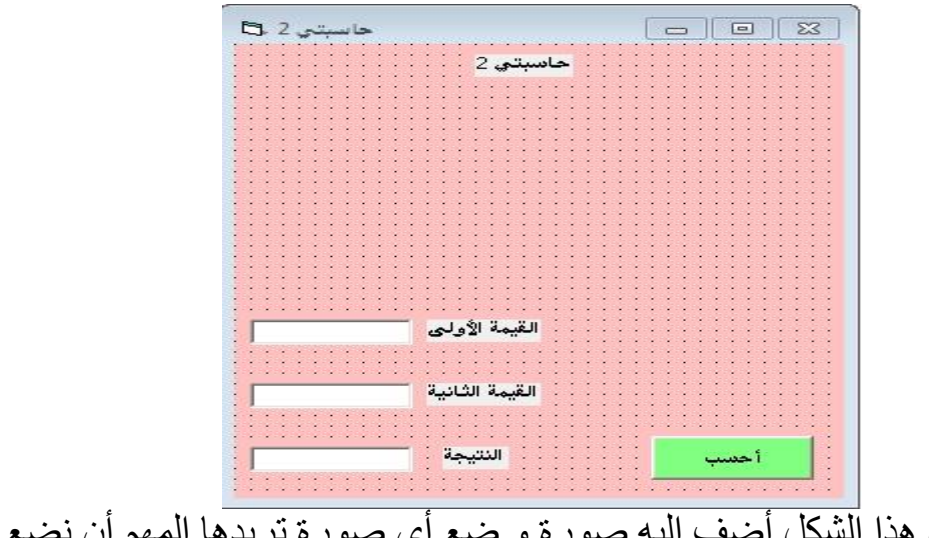

بعد أن تشكل هذا الشكل أضف إليه صورة و ضع أي صورة تريدها المهم أن نضع صورة تجريبية. و هذه خصائص الأداة " صورةً".

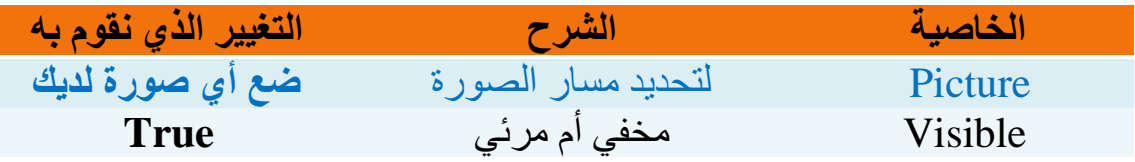

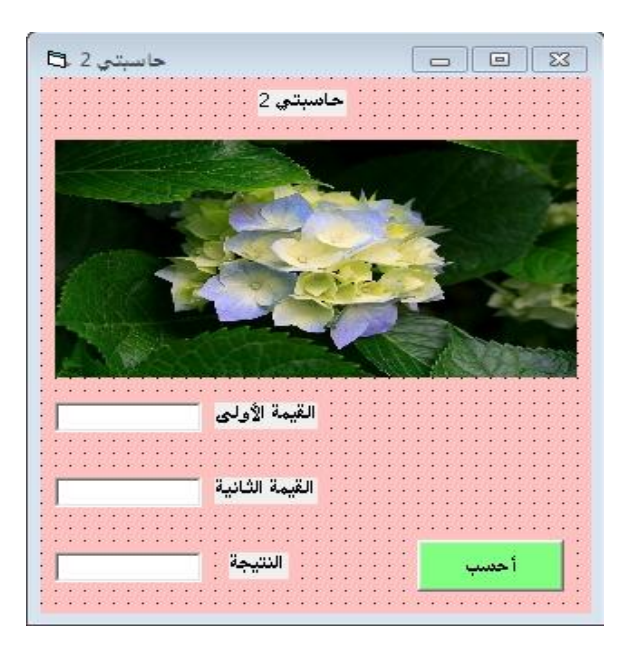

هاهو شكل النموذج لحد الآن

 $\sim$ 27 $\sim$ 

### خصائص مربع التحرير و السرد Combo box

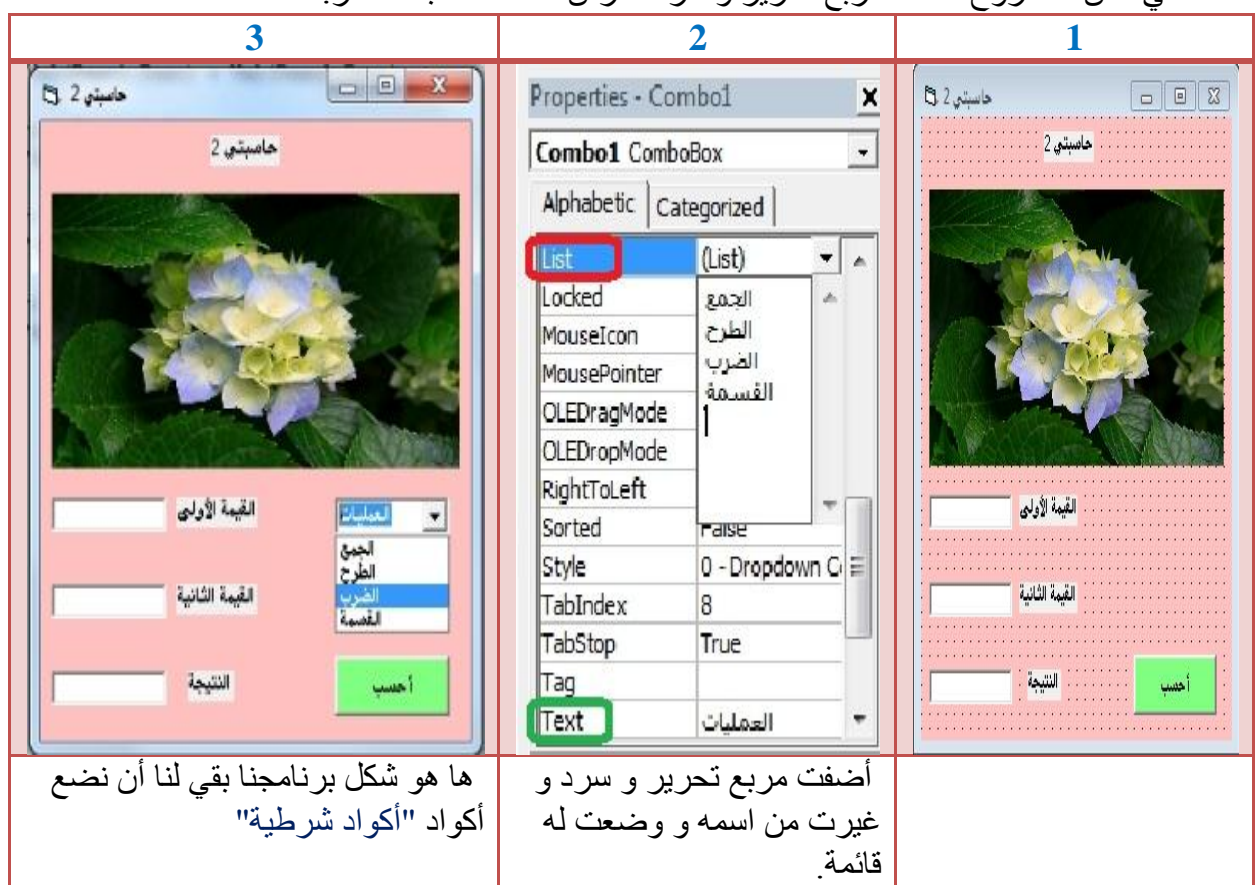

دائما في نفس المشر و ع أضف مر بع تحر بر و سر د لندر س خصائصه باختصار

### و هذه بعض خصائص مربع السرد و الحوار:

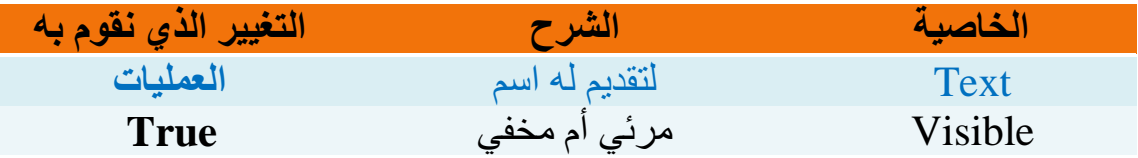

أخي أنا اختار أهم الخصائص فقط و لا اشرحها كلها لكن إن أردت التوسع فبإمكانك المحاولة فلن

تخسر شيء إن حاولت.

درسنا القادم سيكون عن كيفية وضع الكود و الذي سيكون من شكل كود شرطي أي باستعمال الأداة if.

د١ٕز ثٌمشثس Then…If

نبقى دوما في مشروعنا حاسبتي 2 و نضغط مرتين على زر التحكم أحسب و هذا لكتابة كود

برمجي من نوع If…Then.

```
Private Sub Command1 Click()
If Combo1.Text = "الجمع" Then
Text3.Text = Val(Text1.Text) + Val(Text2.Text)End If
If Combo1.Text = "الطرح" Then
Text3.Text = Val(Text1.Text) - Val(Text2.Text)End If
If Combo1.Text = "الفرن" Then
Text3.Text = Val(Text1.Text) * Val(Text2.Text)
End If
If Combo1.Text = "القسمة" Then
Text3.Text = Val(Text1.Text) / Val(Text2.Text)
End If
End Sub
```
ها هو الكود سأشرح الجزء الأول منه و أنت تستنتج الباقي.

- إذا حدد في مربع السرد و الحوار "الجمع" و ضغطت على زر التحكم "احسب" فان ِسربِعِ النصْ 3 يساوي مربِعِ النص 1 + مربعِ النص 2.
	- إذا حدد في مربع السرد و الحوار "الطرح" و ضغطت على زر التحكم "احسب" فان مربع النص 3 يساوي مربع النص 1 - مربع النص 2.

مع العلم أن كود Ifينتهي دائما ب End If . كما يمكنك استعمال الأكواد الشرطية مع الأداة مربع اختيار Option button. و الأن سوف اعمل ألّة حاسبة أخرى بسرعة باستعمال مربع اختيار Option button دائما في نفس المشروع حاسبتي 2 لكن سوف احذف مربع السرد و الحوار box Combo مع حذف الكود الخاص به شاهد الآن الخطوات التي سأعملها و اعمل كما افعل

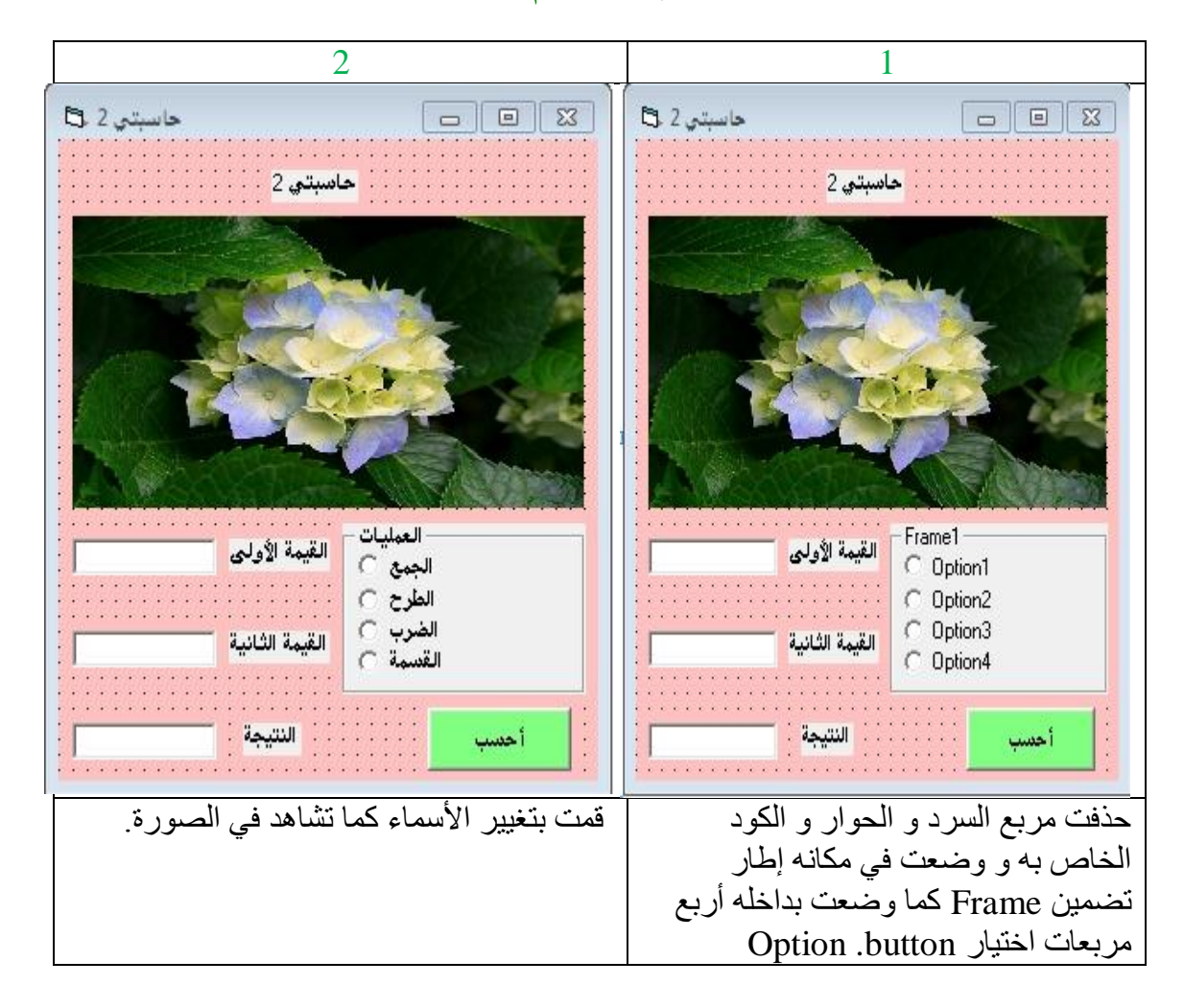

هذا هو الكود اللازم لكي تعمل الحاسبة

```
Private Sub Command1 Click()
If Option1.Value = True Then
Text3.Text = Val(Text1.Text) + Val(Text2.Text)End If
If Option2. Value = True Then
Text3.Text = Val(Text1.Text) - Val(Text2.Text)End If
If Option3. Value = True Then
Text3.Text = Val(Text1.Text) * Val(Text2.Text)
End If
If Option4.Value = True Then
Text3. Text = Val(Text1.Text) / Val(Text2.Text)End If
End Sub
```
بمعنى إذا كان مربع الاختيار الأول محدد فان مربع النص الثالث يساوي مربع النص الأول زائد مر بِع النص الثار*ي.* 

أما الباقي فتستطيع استنتاجه لوحدك دون أي صعوبة.

مع العلم انه بإمكانك التغيير في ألوان و أماكن الأدوات كما تشاء... و ذلك يعود لذوقك و مخيلتك.

و هذا شرح بطريقة أخرى لبنية القرار If…Then

If (condition) Then (statement)

- (Condition) هي الجملة الشرطية
- (statement) هي الجملة البرمجية الخاصة بالفيجوال بيسك.
	- دروسنا القادمة ستكون حول :
	- 1) طريقة وضع القوائم Menu editor
	- 2) طريقة وضع صناديق الحوار Dialog boxes
		- 3) كيفية التعامل مع قواعد البيانات.
	- 4) سنعمل مشروع بسيط بالاعتماد على قواعد البيانات.

### طريقة وضع القوائم Menu Editor دائما تطويرا لمشروعنا حاسبتي 2 اضغط على (ctrl+E) أو اتبع مسار هذه الصورة

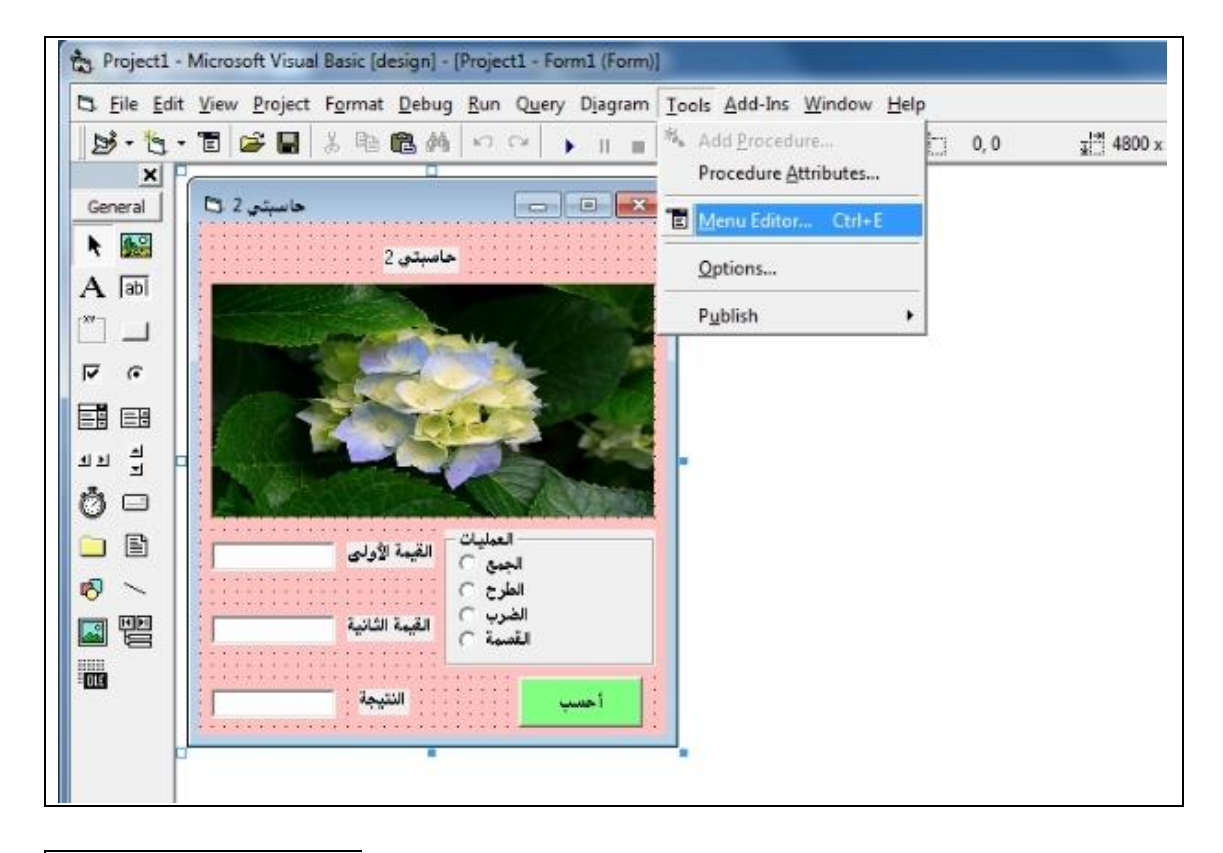

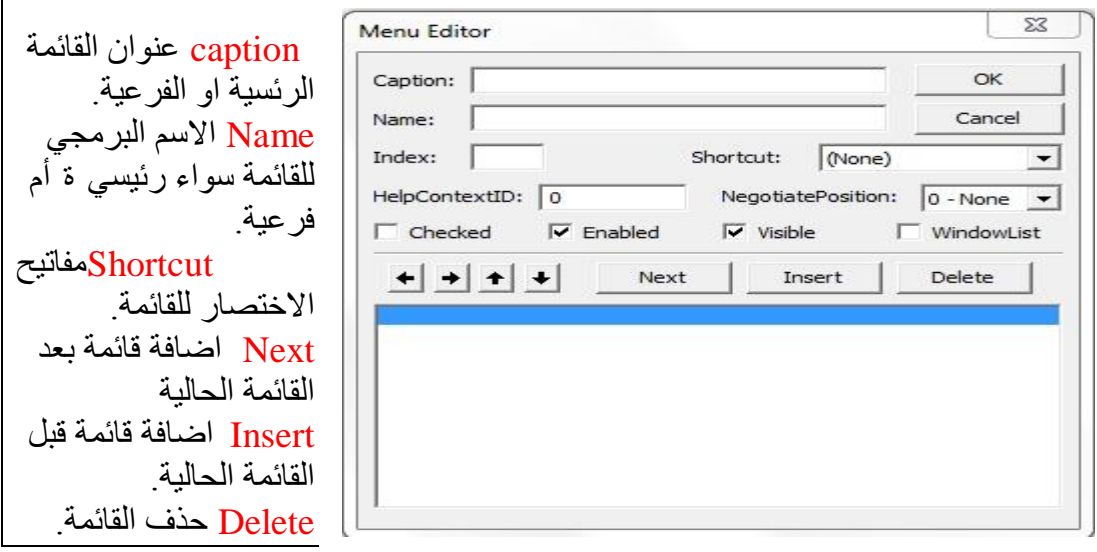

انظر الأن أنا وضعت هذه التغيرات.

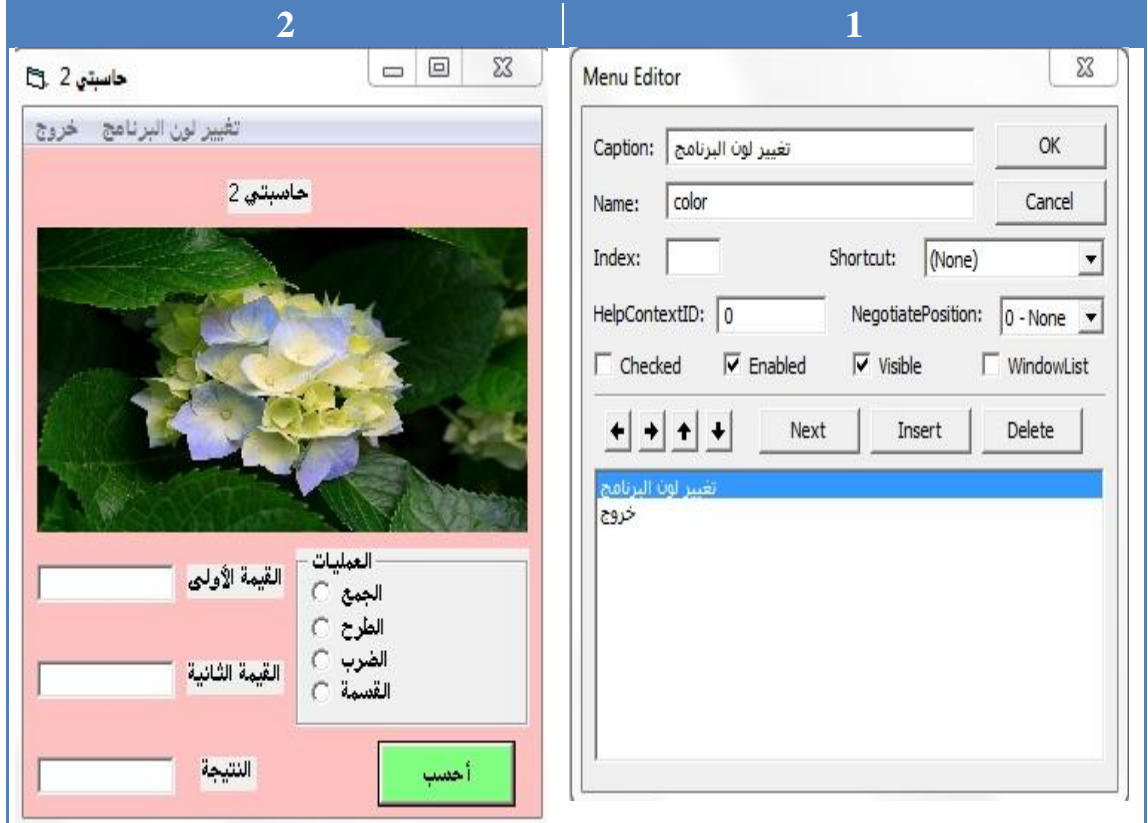

لعمل الأكواد اللازمة و قد سبق لذا أن وضعنا أكواد من هذا الشكل في الدروس السابقة

نضغط في النموذج على خروج و نكتب الكود End

فضغط في النموذج على تغيير لون البرنامج BackColor = vbGreen

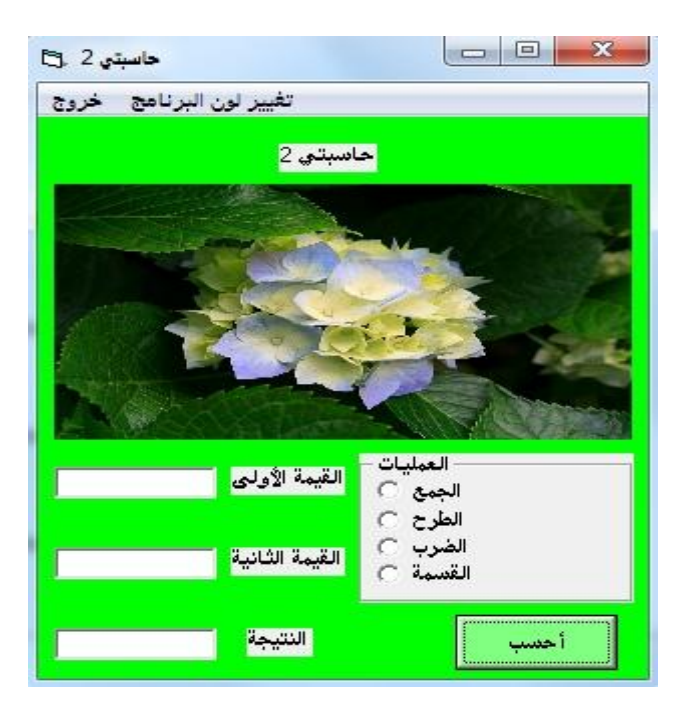

شَاهد الأن عندما ضغطت على تغيير لون البرنامج كيف أصبح لونه<sub>.</sub> سنصنع قو ائم فر عية لبر نامجِنا.

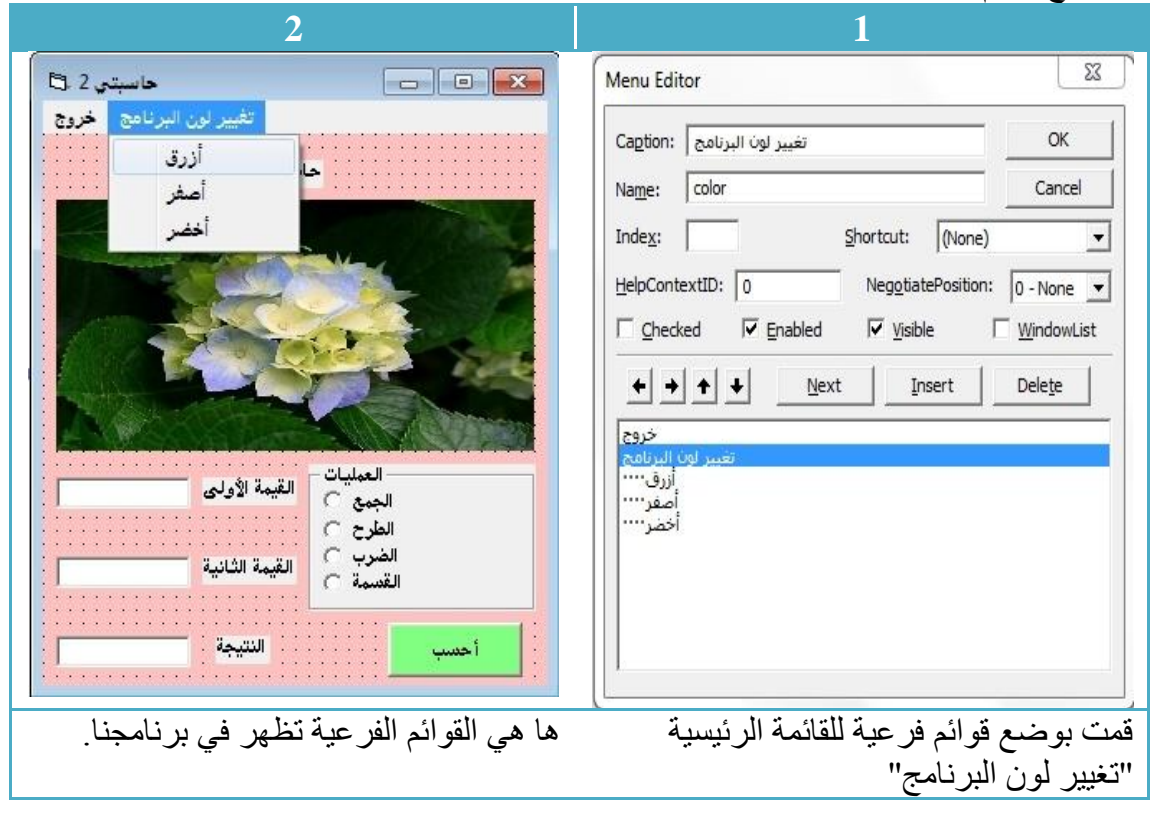

أتي دور الأكواد اضغط على أزرق و ضع الكود الاتي BackColor = vbblue اضغط على أصفر و ضع الكود الأتي BackColor = vbyellow اضغط على أخضر و ضع الكود الأتي BackColor = vbgreen

اضغط على F5 و شاهد معي :

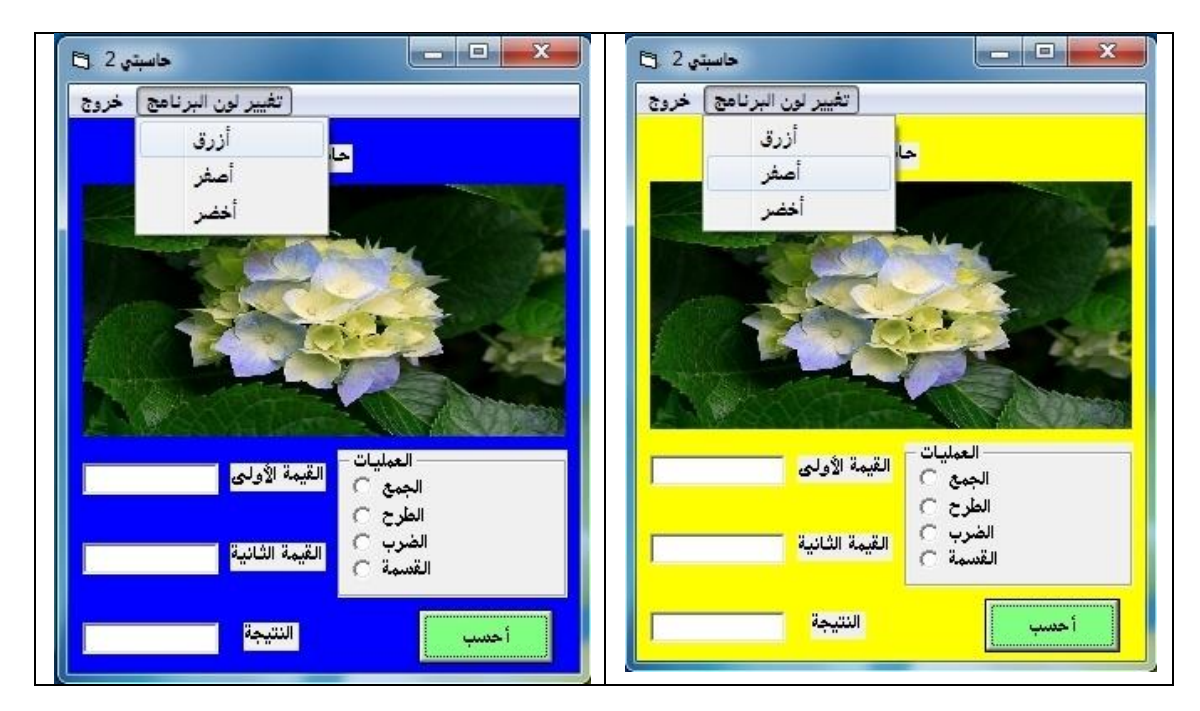

وضع صناديق الحوار Dialog boxes

في الفيجوال بيسك هناك ثلاثة أنواع من صناديق الحوار . 1 -صندوق الرسائل MsgBox 2 -صندوق الإدخال InputBox 3 -الحوار الشائع CommonDialog

صندوق الرسائل: هو صندوق يستخدم لمعرفة جواب أو رد فعل المستخدم. هذه هي الصبغة العامة لتشكيل صندوق رسائل:

Ans = MsgBox("Msg",option,"title")

ِّف*ِي* مكا*ن* : ا أكتب محتوى الرسالة التي تريد عرضها "Msg" Option نوع صندوق الرسائل (غيره على حسب طبيعة رسالتك انظر الجدول في الأسفل) "title" عنوان صندوق الرسائل

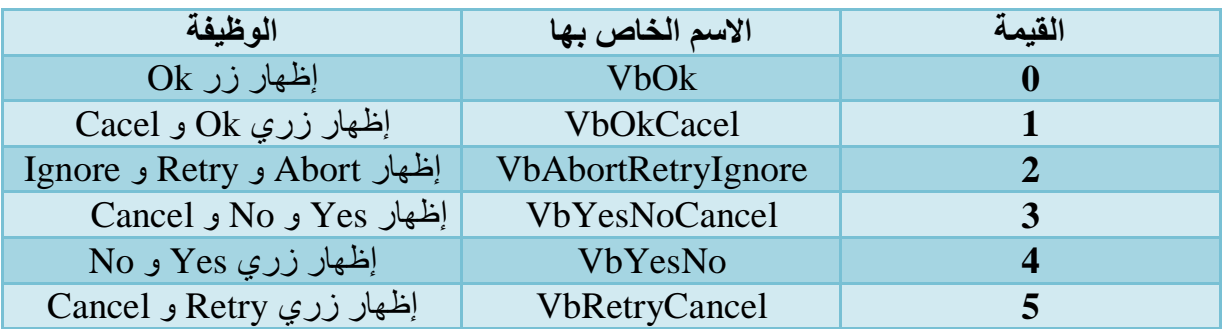

إن كنت تجد صبعو بة في حفظ الإسم الخاص تذكر ر قم القيمة مثلا :

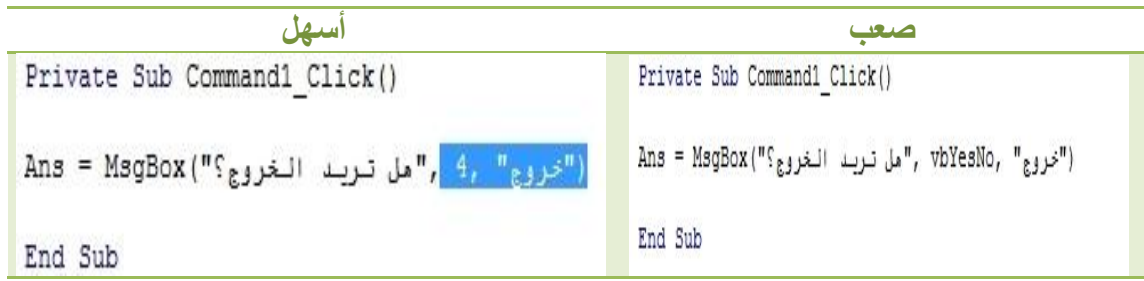

التعامل مع قواعد البيانات

لعمل قاعدة بيانات سنحتاج إلى ميكروسوفت أكسس acess و يجب أن نحوله إلى أكسس 1997. سنقوم أولا بعمل قاعدة بيانات بالاعتماد على الأكسس تابع معيٍ :

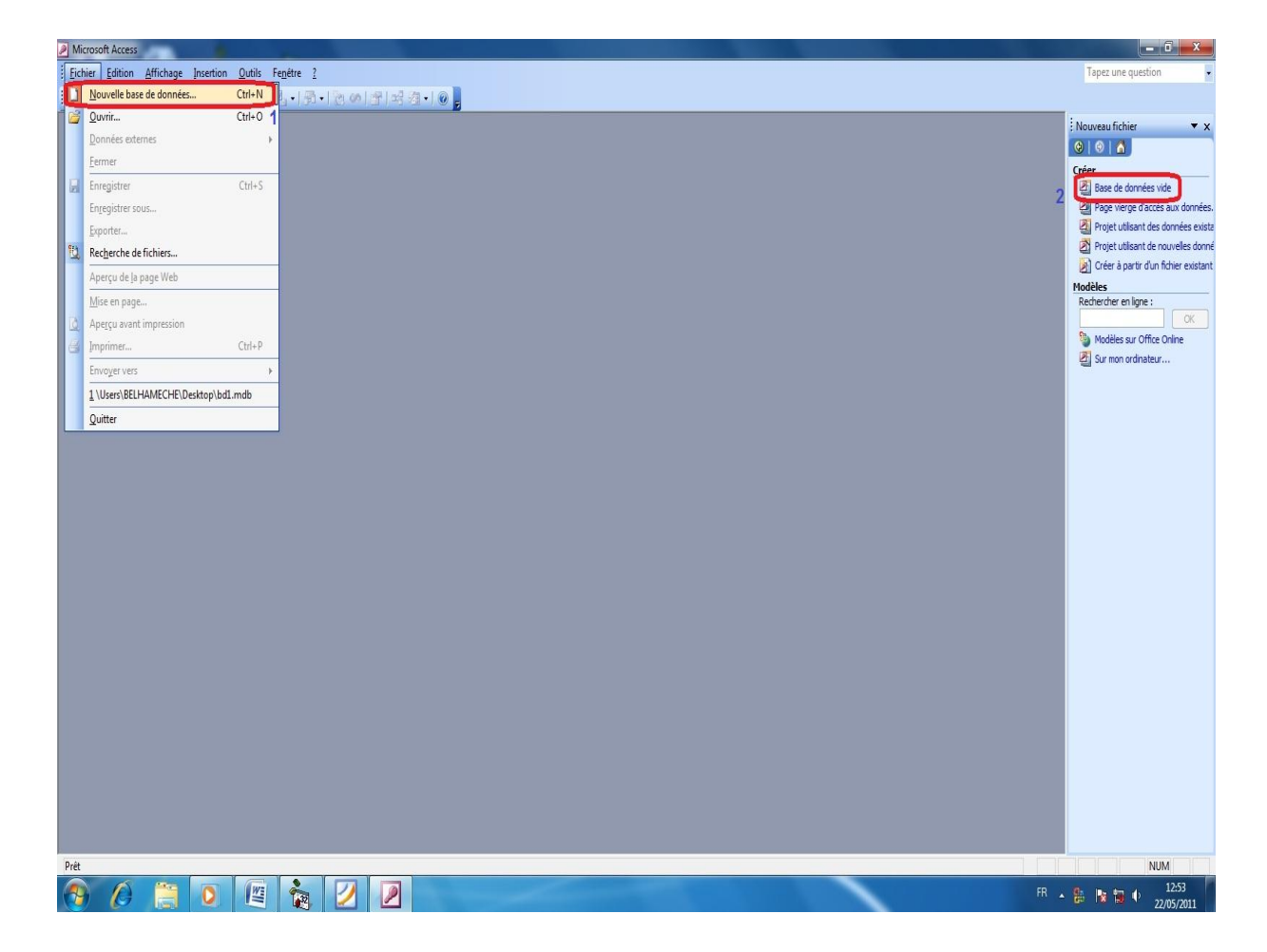

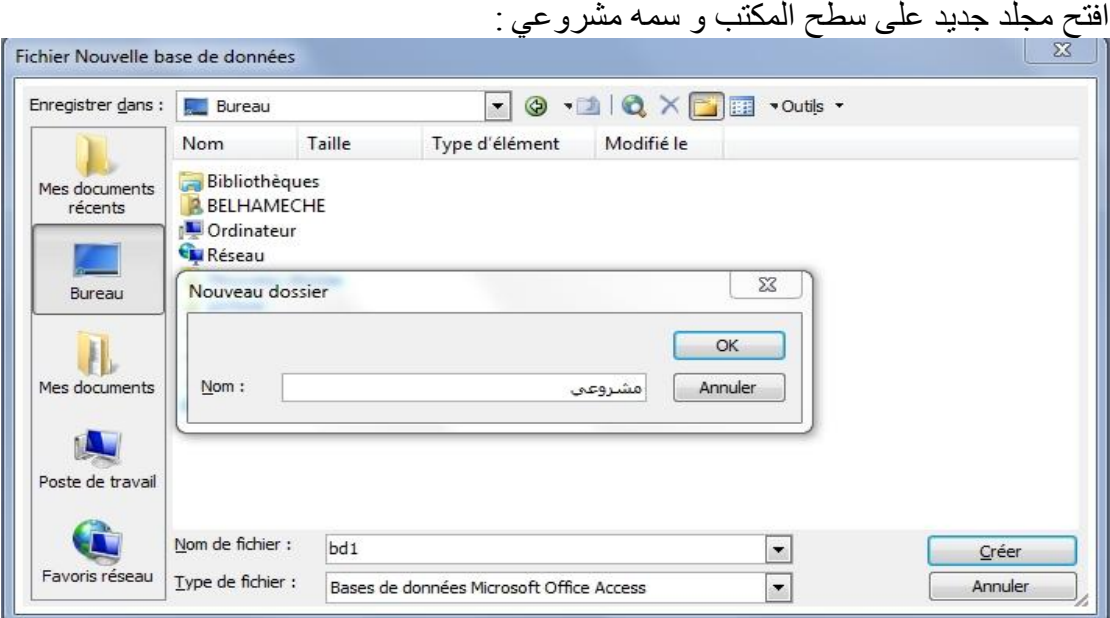

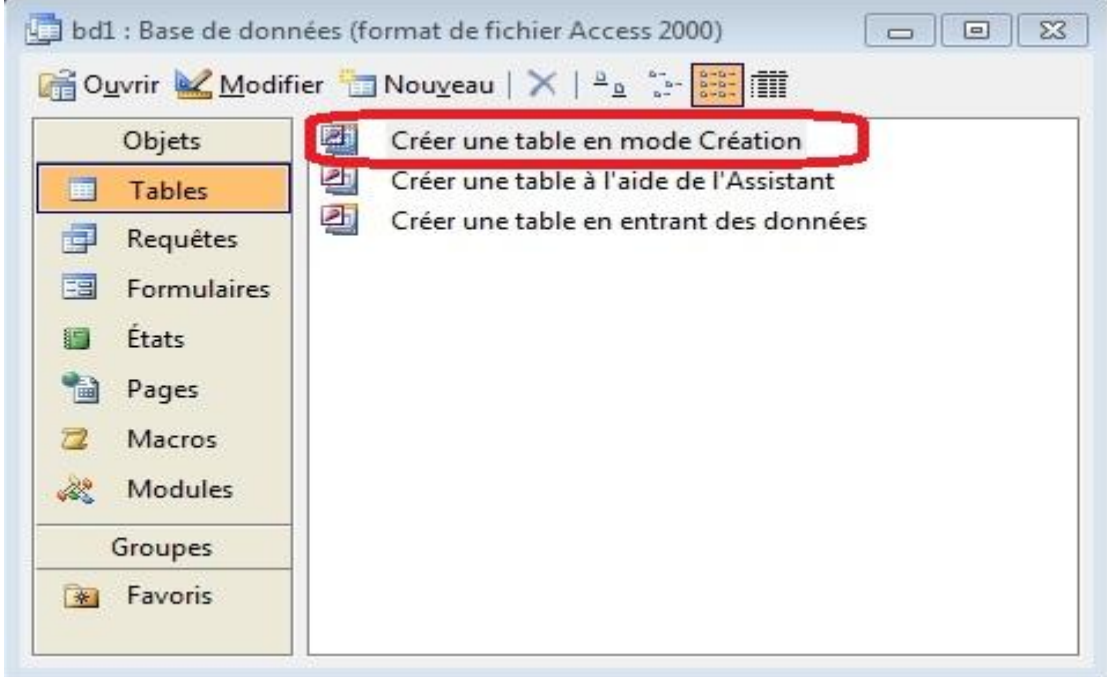

#### اكتب ما في هذه الصورة في ملفك: "الاسم- اللقب- الهاتف- المحمول"

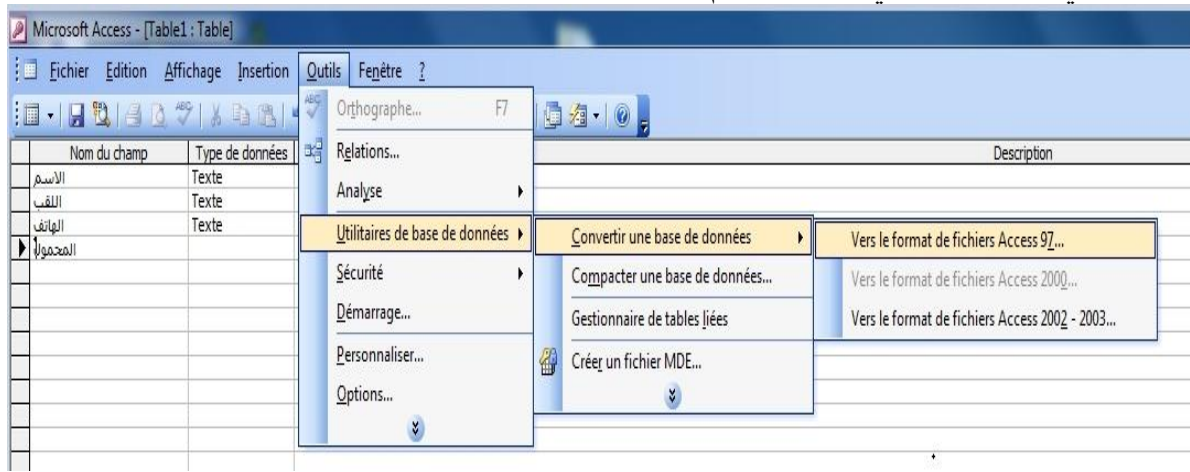

و قم بتحويل الملف كما ترى في الصورة لأن الفيجوال بيسك يقبل فقط أكسس 97.<br>[8] [8] Enregistrer sous

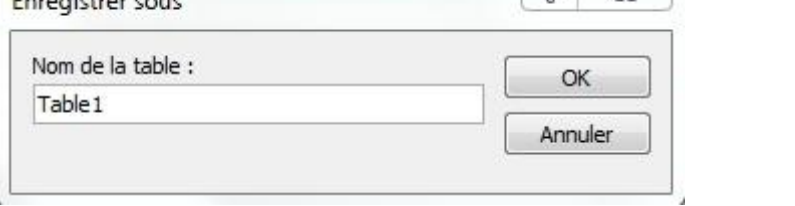

و احتفظ بالجدول تُحت اسم " Table1"

و بهذا نكون قد أنشئنا قاعدة بيانات باستخدام الأكسس و درسنا المقبل سيكون حول طريقة

تركيبها في برنامج فيجوال بيسك 6 .

# إنشاء برنامج باستعمال قاعدة بيانات

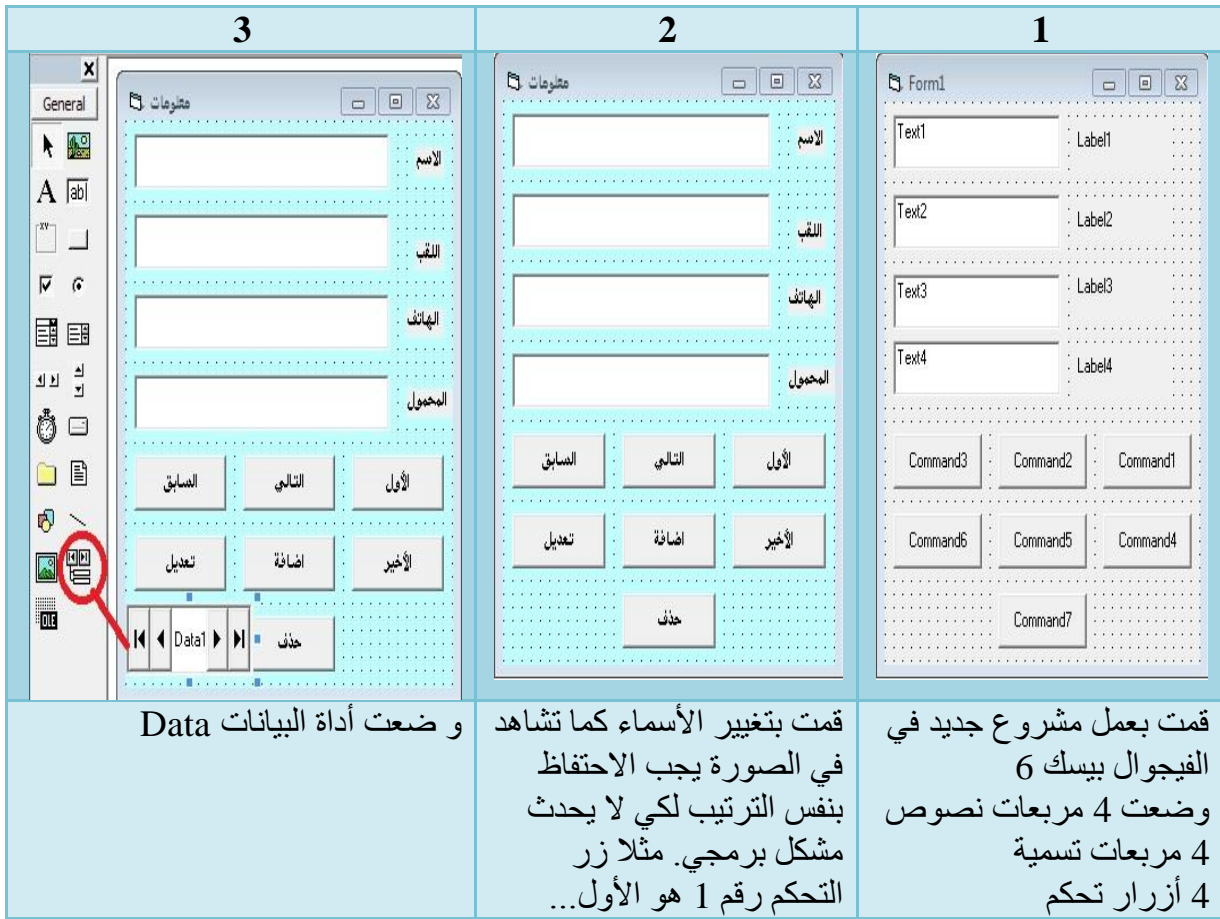

أنشئِ مشروع جديد في الفيجوال بيسك بحيث يكون بهذا الشكل :

#### دراسة خصائص Data:

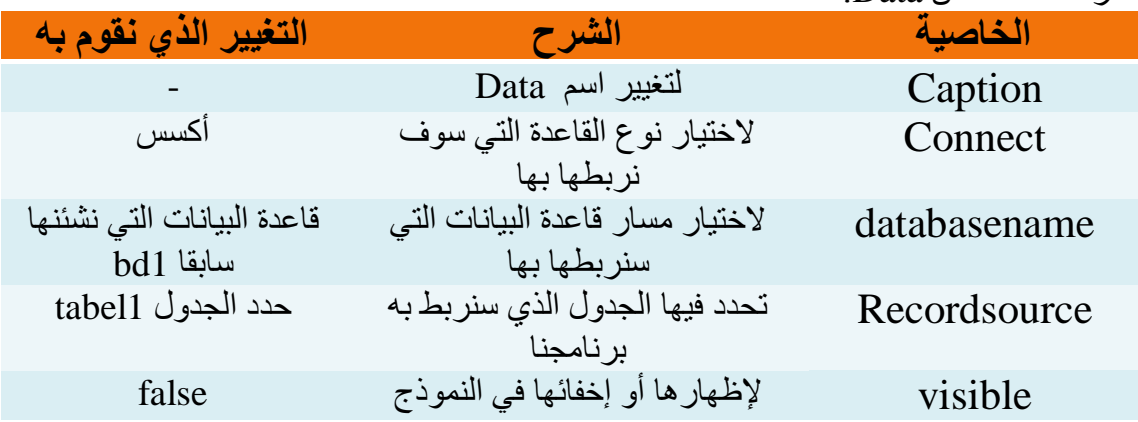

### و هذه الصور ة توضح أكثر ٍ ما قمت به انظر الكلمات المحصور ة باللون الأحمر

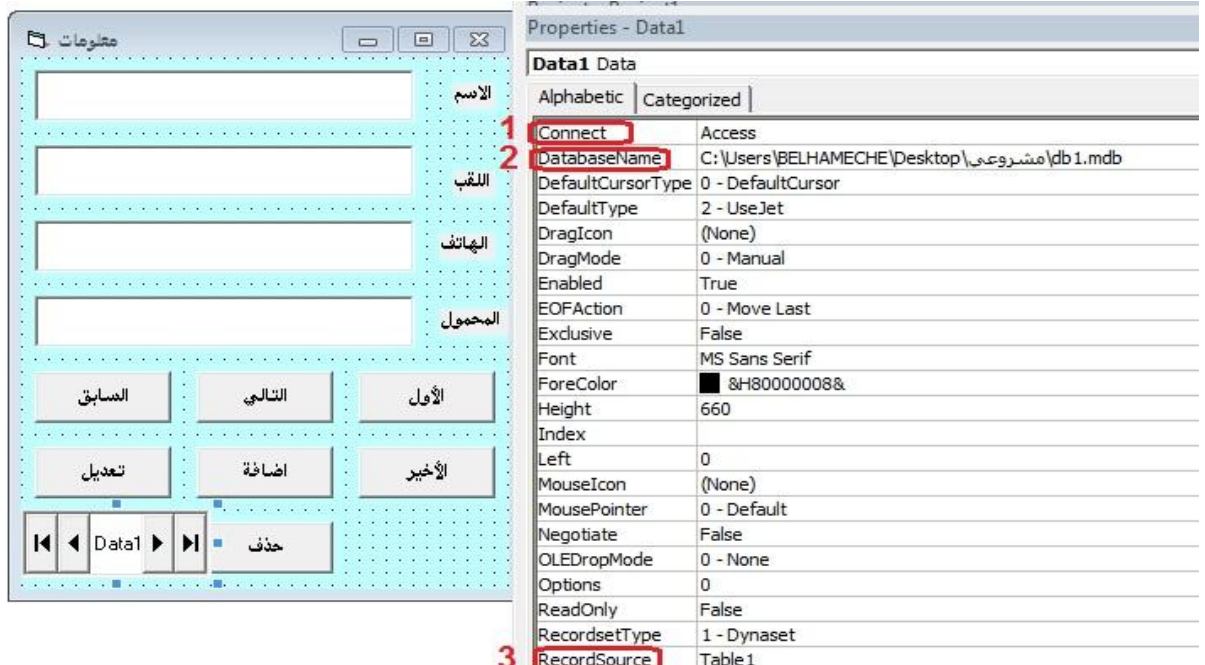

و الآن نحتاج إلى قليل من التركيز من فضلك لأنها المرحلة ما قبل الأخيرة. شَاهد كيف اربط الآن من فضلَك لا تخطئ في هذه المرحلة

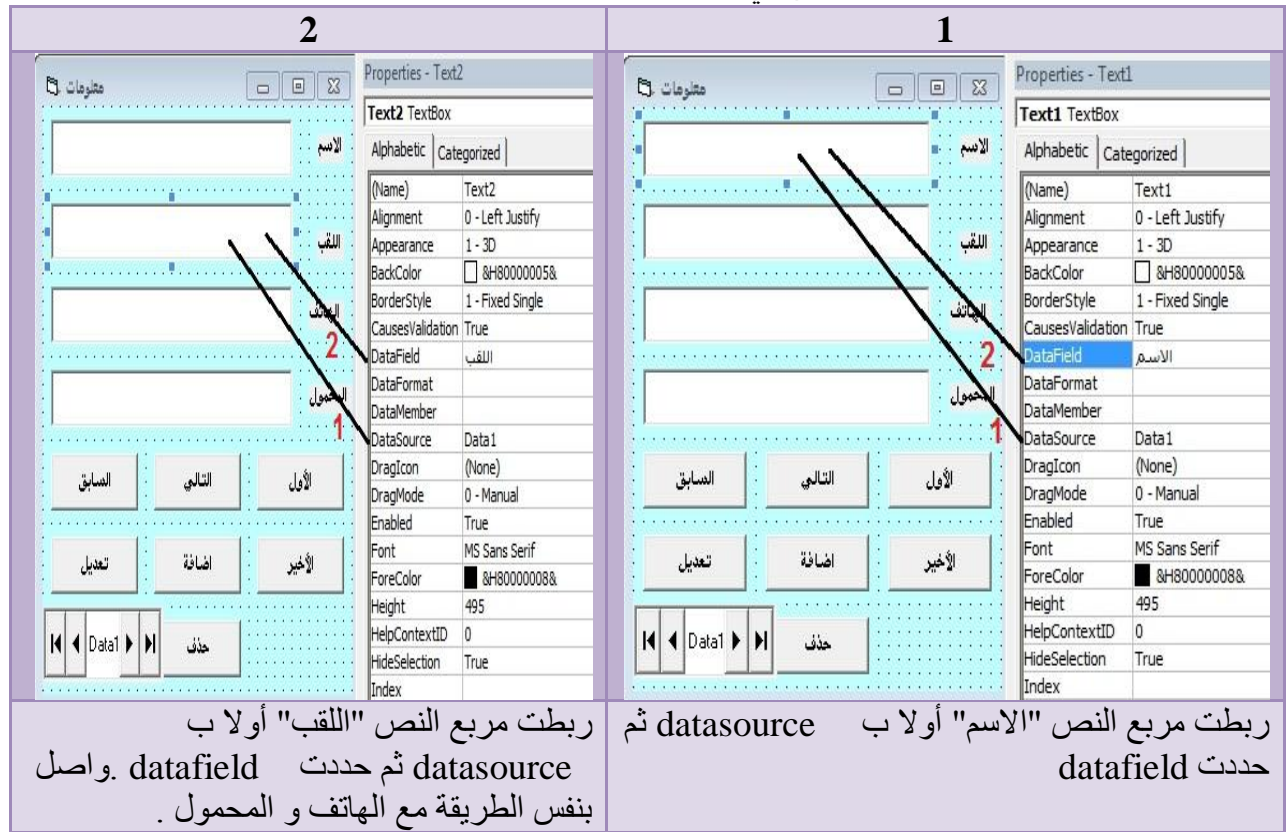

و صلنا لأخر مرحلة و هي مرحلة وضع الأكواد. .<br>اضغط على زر "الأول" مرتين و اكتب الكود الأتي:

On Error Resume Next Data1.Recordset.MoveFirst If Data1.Recordset.EOF Then Data1.Recordset.MoveLast End If

اضغط على زر "التالي" مرتين و اكتب الكود الأتي:

On Error Resume Next Data1.Recordset.MoveNext If Data1.Recordset.EOF Then Data1.Recordset.MoveLast End If

اضغط على زر "السابق" مرتين و اكتب الكود الأتي:

On Error Resume Next Data1.Recordset.MovePrevious Data1.Recordset.MoveNext If Data1.Recordset.EOF Then Data1.Recordset.MoveNext End If

اضغط على زر "الأخير" مرتين و اكتب الكود الأتي:

On Error Resume Next Data1.Recordset.MoveLast

اضغط على زر "إضافة" مرتين و اكتب الكود الأتي:

Data1.Recordset.AddNew

اضغط على زر "تعديل" مرتين و اكتب الكود الأتي:

Data1.Recordset.Edit

اضغط على زر "حذف" مرتين و اكتب الكود الأتي:

On Error Resume Next  $\mu$ "هل أنت متأكد؟", vbYesNo, "حذف") $ans = MsgBox$ If ans  $=$  vbOK Then Data1.Recordset.Delete End If

اضغط على زر " حفظ " مرتين و اكتب الكود الأتي:

On Error Resume Next

Data1.Recordset.Update

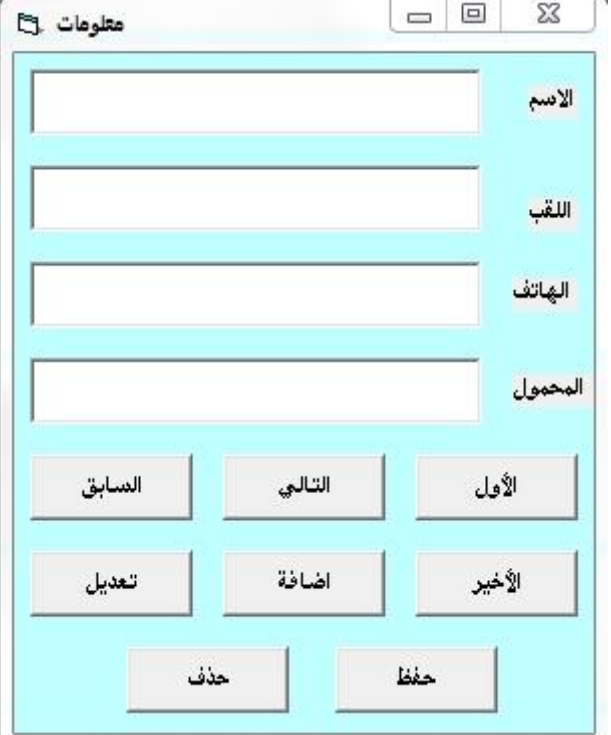

ها هو برنامجنا في شكله النهائي بعد الضغط على F5.

لا تنس أنه بوسعك التغيير في الألوان و مواضع الأدوات و إضافة خصائص أخرى كالتوقيت ... و صلنا لأخر درس لنا سأشرحه بعجالة و باختصار و دائما بنفس الطريقة بالاعتماد على الصور التو ضبحية.

في البرمجة يعتمد على عدة نماذج و ليس نموذج واحد فقط كما عملنا في برامجنا السابقة في الدرس القادم سوف اشرح طريقة وضع نموذج ثاني للبرنامج و ما هي طريقة فتحه؟

عمل أكثر من نموذج في برنامج واحد تخيل أن هذا هو مشروعك الجديد أنا عملت تجريبي فقط و لم أدخل عليه معلومات

أو أدوات كما تشاهد. من الزر رقم واحد أريد أن تفتتح صفحة جديدة لأنشر عليها

معلومات أخرى.

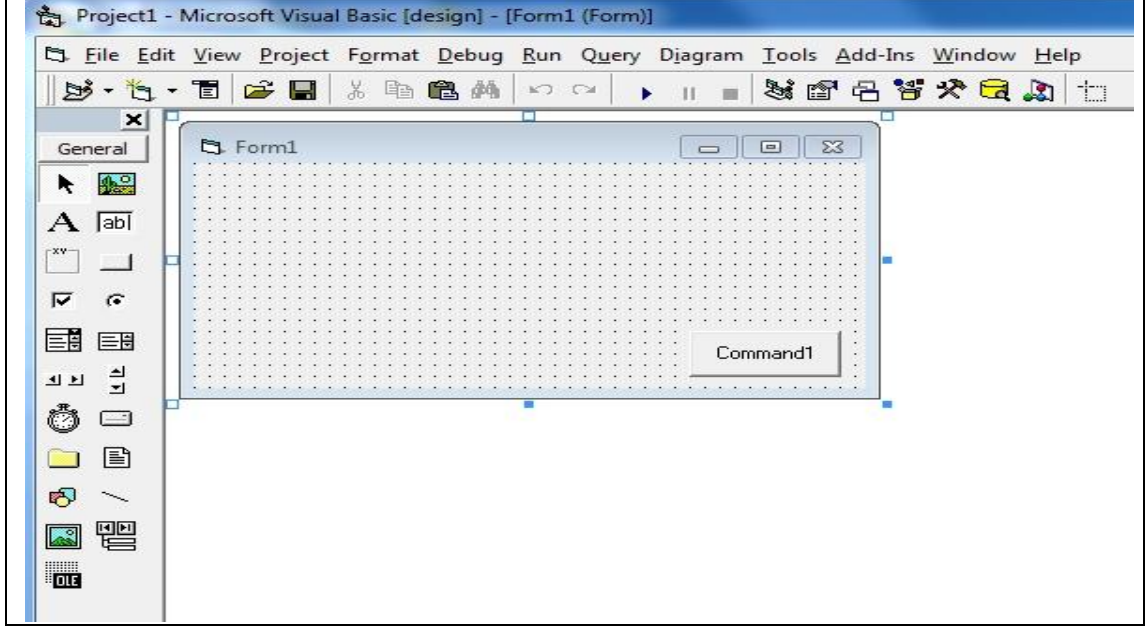

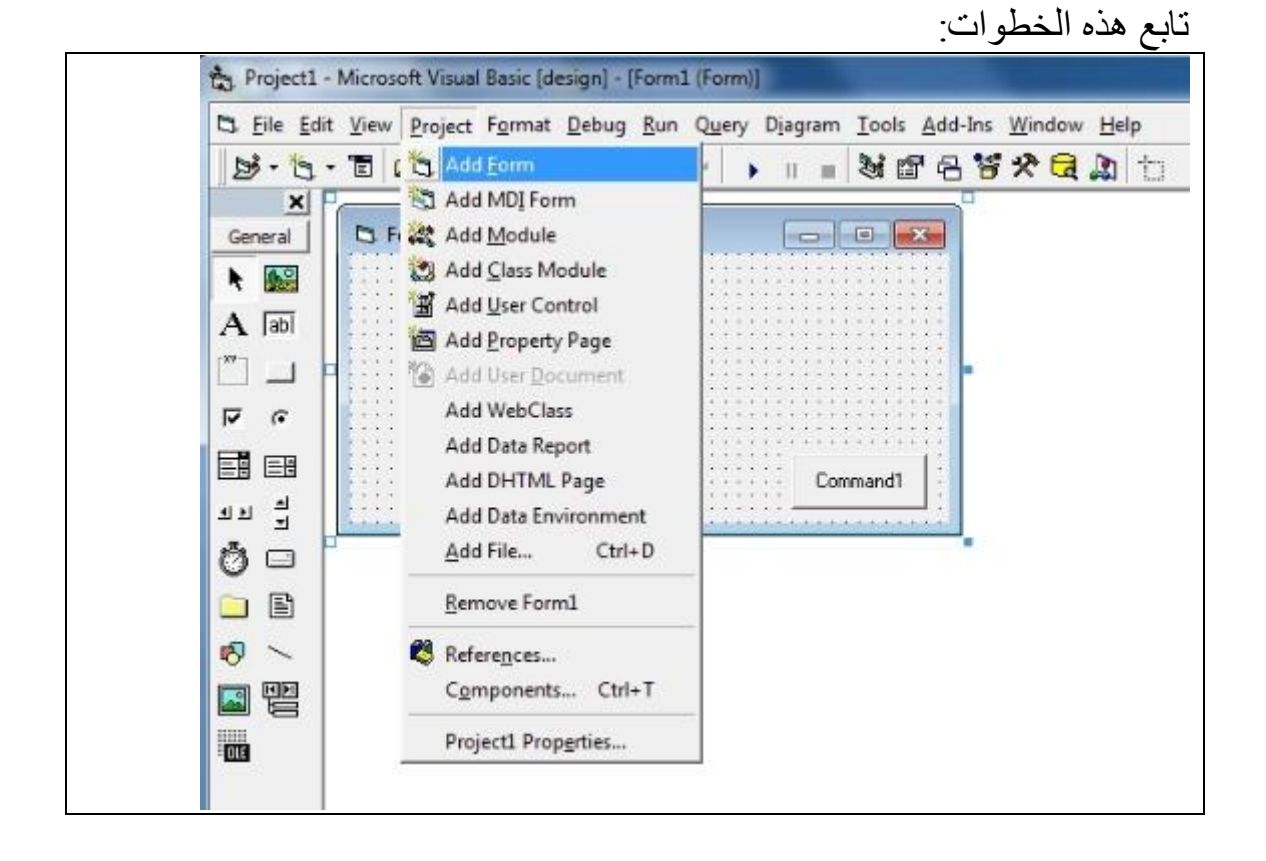

و حدد من الخيارات الشكل المحصور بالأحمر

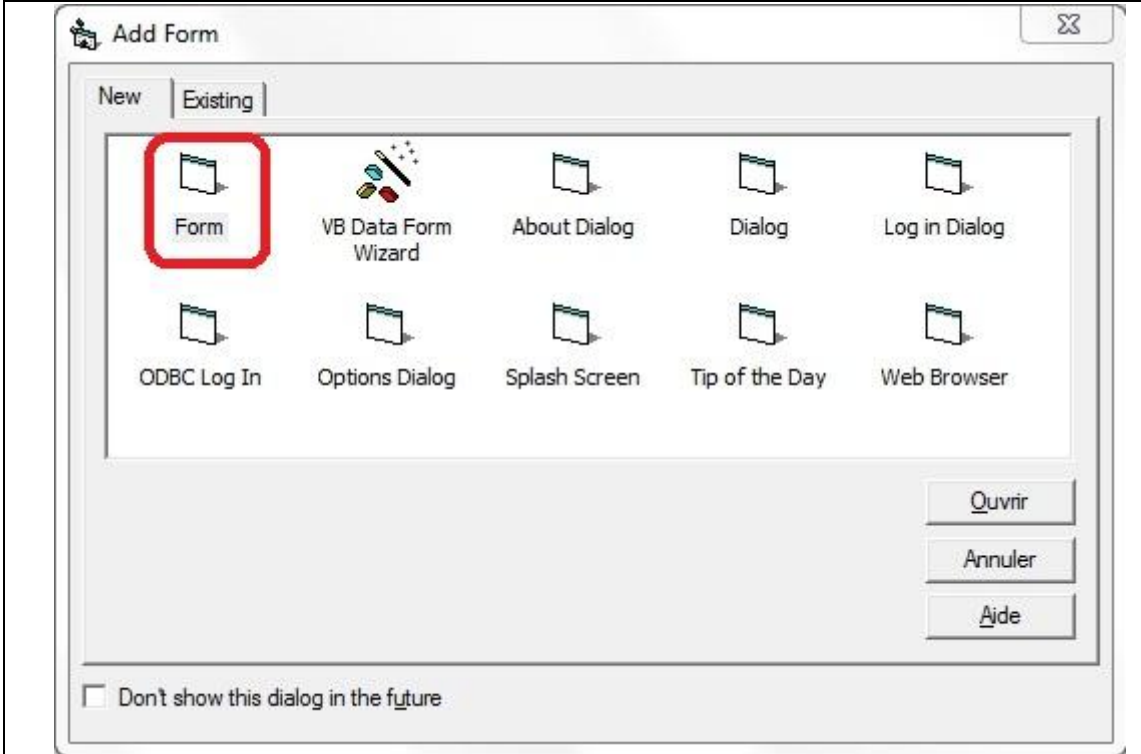

فتلاحظ أن إطار المشروع الآن يحتوي على نموذجين

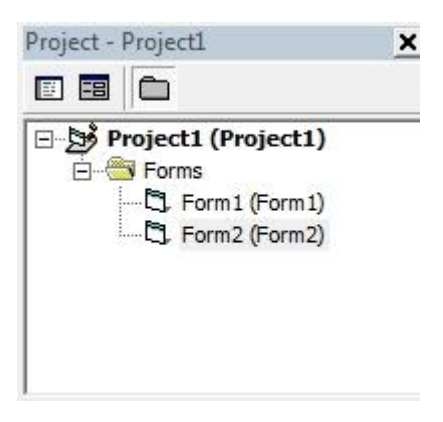

كيفية فتح النموذج الثاني من خلال النموذج الأول اضغط مرتين على زر التحكم رقم 1 و اكتب الكود التالي: Form2.show و ان كان هناك أكثر من نموذج يكفي ان تغيير رقمه مثلا النموذج الرابع Form4.show

#### الخاتمة

و بهذا نكون قد انهينا هذه السلسلة من الدروس و أتمنى من الله تعالى أن تكونوا قد

استفدتم منها و أنها أضافت شيء لمعلوماتكم عن البرمجة بالفيجوال بيسك 6.

كما أني أريد ان أقول أن عالم الحاسوب و بالأخص البرمجيات فضاء واسع و حتما هناك أمور لا اعرفها فيها و أنا اعترف أنني لست إلا مبتدئا في هذا المجال.

ارجوا ان أكون قد وفقت في إيصال الرسالة.

بلحماش سليم

السلام عليكم